# **Honeywell Home**

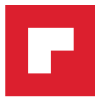

# **Termostato inteligente T10 Pro con RedLINK**

Guía del usuario

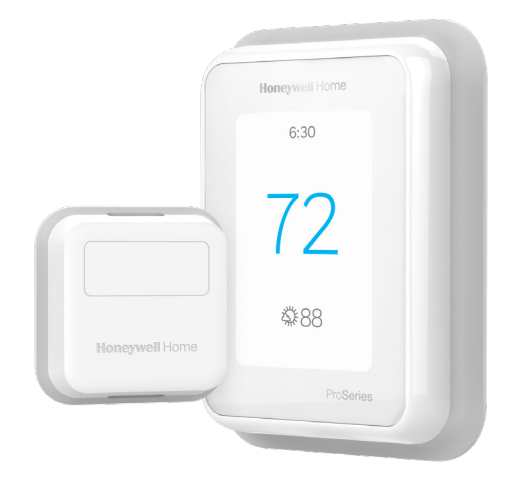

### Bienvenido

Esta guía del usuario está diseñada para ayudarlo a familiarizarse con el nuevo termostato inteligente T10 Pro con RedLINK. Consulte el índice de la página 2 para buscar por tema.

### ¿Necesita ayuda? Comuníquese con nosotros.

SITIO WEB honeywellhome.com TELÉFONO: 1-800-633-3991 REDES SOCIALES: Twitter: @HoneywellHome, Facebook: Honeywell Home

# ÍNDICE

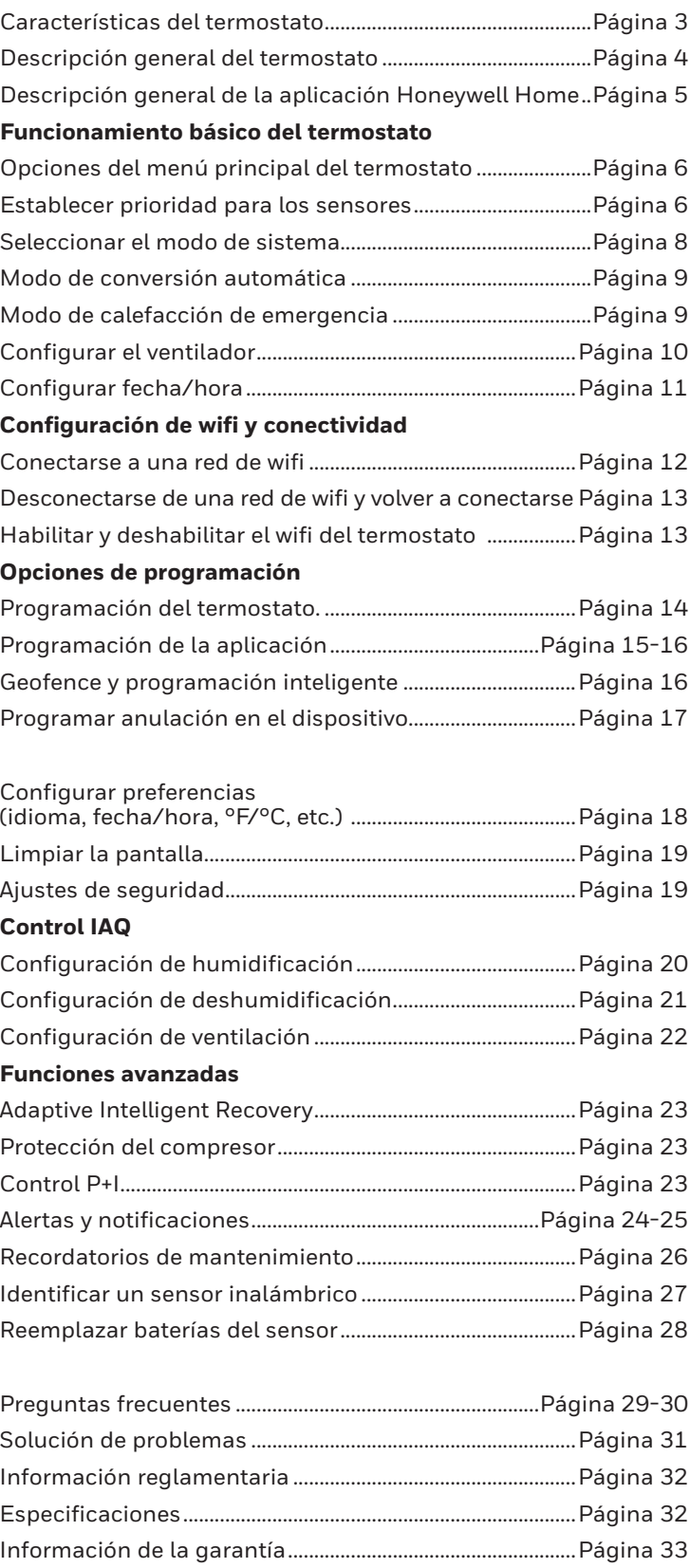

## Características del termostato

Programación flexible: Puede optar por usar el control de temperatura basado en la ubicación (tecnología de geovalla), configurar un programa fijo o usar una combinación de ambas opciones para asegurarse de que su hogar siempre le brinde la mayor comodidad.

- **• Control de temperatura basado en la ubicación:** Con la tecnología de geovalla, el termostato inteligente T10 Pro utilizará de forma automática la ubicación de su teléfono inteligente, lo cual hace que ahorre energía cuando se va de su hogar y vuelve a brindarle comodidad cuando regresa.
- **• Programación inteligente:** Agrega un período de Sleep (Al dormir) al control de temperatura basado en la ubicación.
- **• Programación por tiempo:** Puede configurar un cronograma en el que cada día sea diferente, un cronograma en el que los días de la semana y los fines de semana sean diferentes, o un cronograma en el que todos los días sean iguales. Hay cuatro períodos ajustables por día: Wake (despertarse), Away (fuera de casa), Home (en casa), Sleep (dormir).
- **• Sin cronograma:** También puede optar por no configurar ningún cronograma y ajustar el termostato manualmente.
- También puede optar por no configurar ningún cronograma y ajustar el termostato manualmente.
- **• Programar el uso de sensores**
- Hasta 20 sensores inalámbricos de temperatura/humedad/movimiento interior por termostato.
- Prioridad del sensor para cada período del programa o cuando se usa manualmente.

**Sugerencia:** Puede utilizar la aplicación Honeywell Home para controlar varios termostatos y usuarios de un hogar.

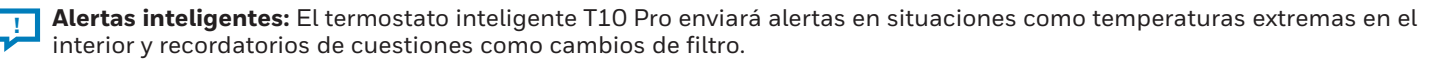

 **Cambio automático de calefacción a refrigeración:** Cuando está seleccionado el modo automático, el termostato inteligente T10 Pro puede determinar automáticamente si su hogar necesita calefacción o refrigeración para alcanzar la temperatura deseada.

**Adaptive Intelligent Recovery:** El termostato inteligente T10 Pro recuerda los períodos de sus ciclos de calefacción y refrigeración para asegurarse de que el sistema le brinde la temperatura que desea, cuando lo desea.

## Aprovechar al máximo el termostato inteligente T10 Pro

#### **Priorice las habitaciones**

Priorice una o varias habitaciones específicas, o permita que la comodidad lo acompañe adonde vaya con la detección de movimiento incorporada.

#### **Control sobre la marcha**

Ajuste el termostato desde cualquier lugar usando su tablet o teléfono inteligente.

#### **Ahorre energía**

Con la geovalla, puede ahorrar la parte más costosa de su factura de energía mientras se encuentra fuera del hogar.

#### **Instalación simple**

El termostato se programa automáticamente. Solo responda algunas preguntas sencillas y estará listo para comenzar a funcionar de inmediato.

#### **Rango de cobertura para todo el hogar**

Se pueden conectar 20 sensores con detección de temperatura, humedad y ocupación desde cualquier lugar de su hogar, con un rango de cobertura de hasta 60 metros (200 pies).

#### **Sepa que su hogar está seguro**

Reciba alertas personalizables en su dispositivo móvil cuando el sótano esté tan frío que una tubería podría romperse o la habitación del bebé esté demasiado calurosa.

### Usar su termostato

La pantalla se activará cuando presione el área central de la temperatura que se muestra.

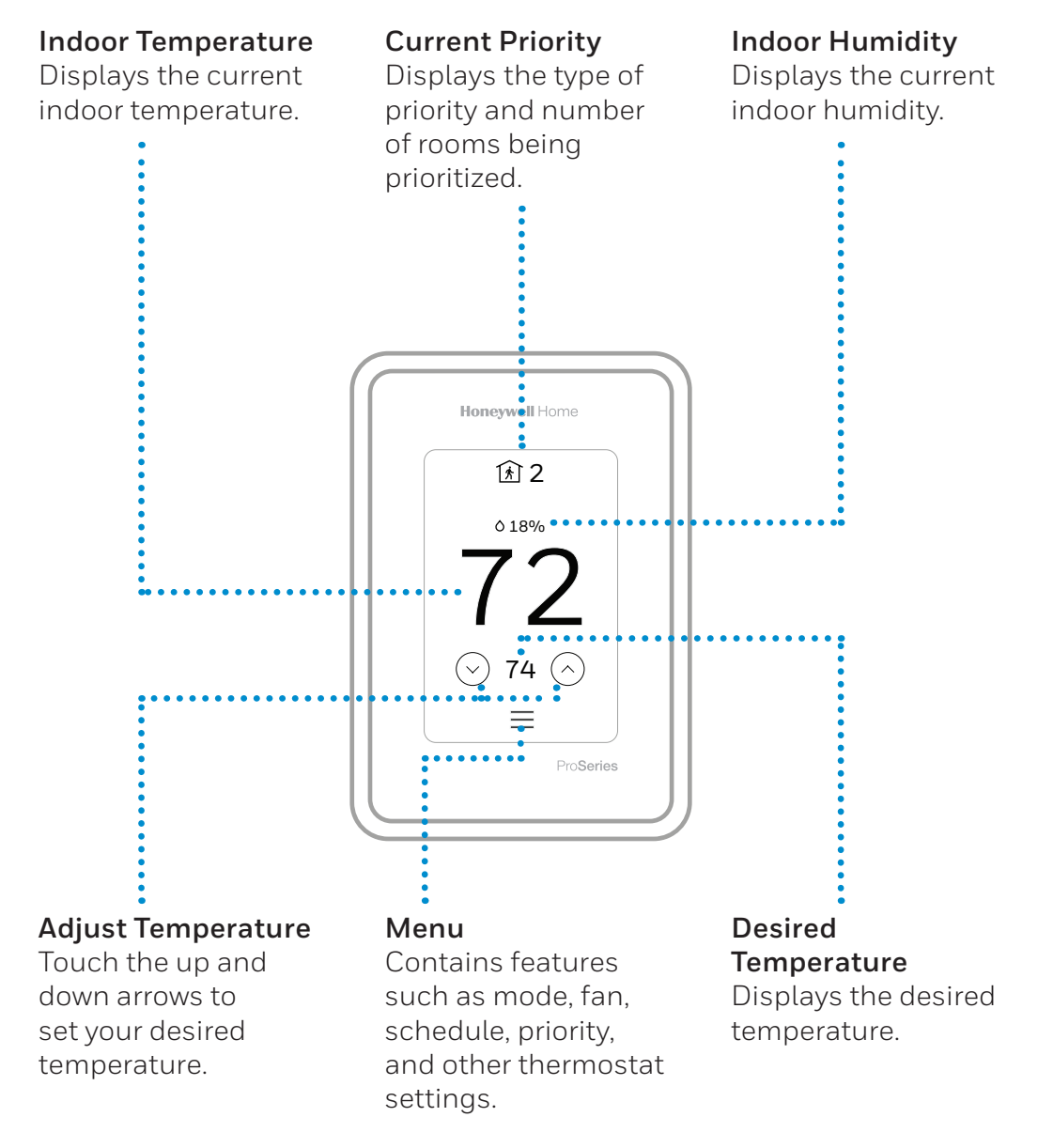

# Cómo usar la aplicación Honeywell Home

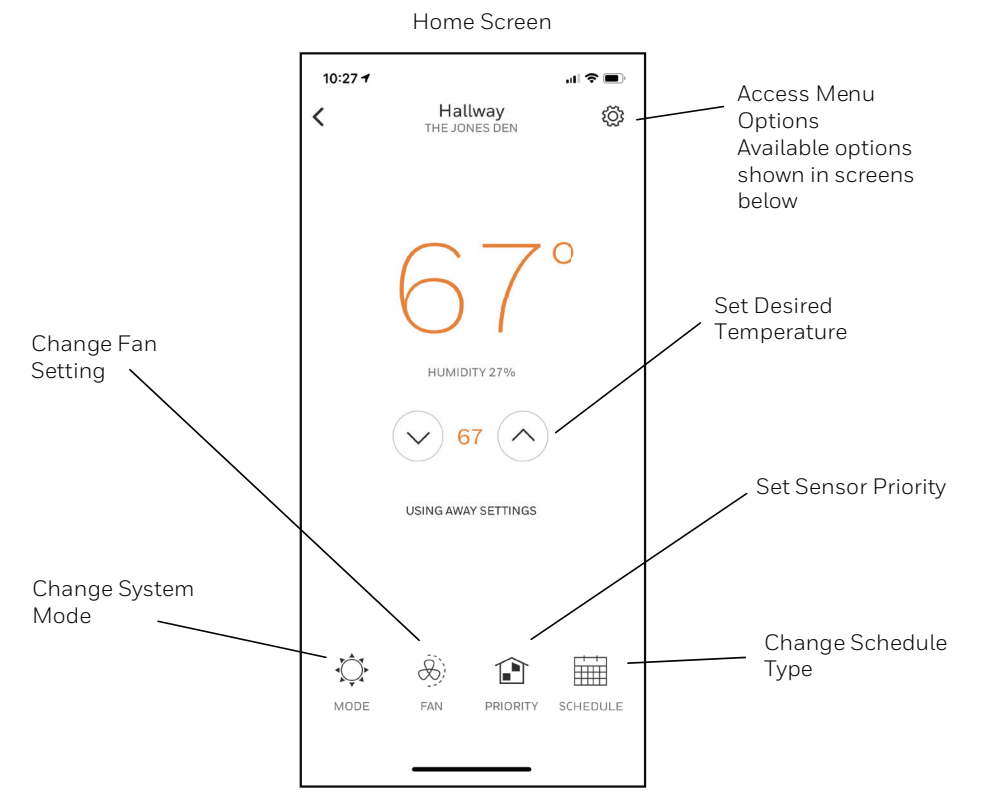

# Opciones del menú

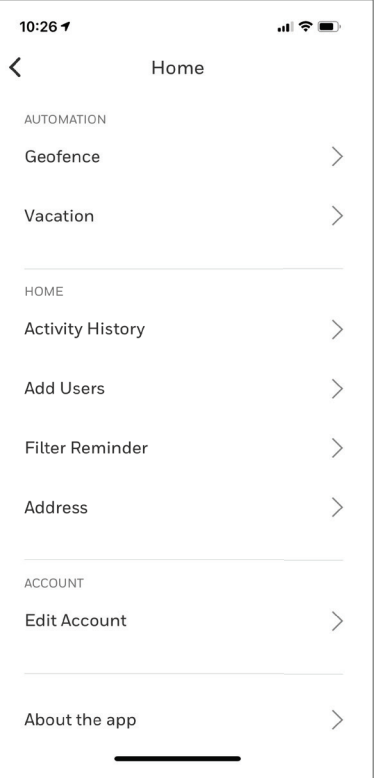

## Menú principal del termostato

Desde la pantalla de inicio, presione el ícono del menú en la parte inferior de la pantalla (3 líneas horizontales). Si esto no se muestra en la pantalla de inicio, toque la pantalla para activar la visualización primero.

#### Opciones del menú principal

**Modo del sistema** (Los modos disponibles varían según la configuración del termostato)

- Heat (Calefacción)
- Off (Apagado)
- Cool (Refrigeración)
- Auto (Automático): Funcionamiento en la página 9.
- Em Heat (Calefacción de emergencia): Funcionamiento en la página 9.

**Ventilador** La configuración del ventilador no está disponible para todos los tipos de sistema

- Auto (Automático): el ventilador solo funciona con la activación de la calefacción o refrigeración, o si está configurado para funcionar con la activación de humidificación, deshumidificación o ventilación.
- On (Encendido): el ventilador funciona de manera continua
- Circulate (Circulación): el ventilador funciona de manera aleatoria aproximadamente el 33 % del tiempo

#### **Prioridad**

Si se utilizan sensores inalámbricos de temperatura/ humedad/movimiento interior, seleccione qué sensores se utilizan para el control de temperatura. Puede elegir un sensor activo (los que detectan movimiento) o seleccionar manualmente qué sensores usar.

#### **Cronograma**

- Crear un nuevo cronograma: establecer un cronograma por tiempo
- Deshabilitar programa
- Restablecer al cronograma predeterminado

**NOTA:** Para habilitar la geovalla, use la aplicación Honeywell Home.

#### **Administración**:

#### **Dispositivos y sensores**

- Ver la lectura de temperatura y humedad de sensores individuales
- Identificar un sensor interior inalámbrico
- Añadir un nuevo sensor interior inalámbrico
- Retirar un sensor interior inalámbrico

#### **Información del termostato**

- Dirección MAC
- Dirección IP
- Código de fecha
- Número de modelo
- Fecha de creación
- Versión de la colección
- Versión del cargador de arranque wifi
- Versión de la aplicación wifi

• Versión de la aplicación RedLINK

#### **Estado del equipo**

- Modo del sistema
- Niveles de calefacción (encendido o apagado)
- Niveles de refrigeración (encendido o apagado)
- Ventilador encendido o apagado
- IAQ (Hum., Dehum. o Vent) encendido o apagado

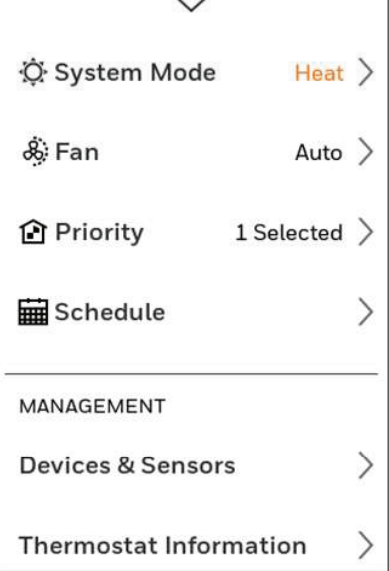

#### **Información del distribuidor**

- Número de modelo
- Código de fecha
- Nombre de la empresa del distribuidor e información de contacto si lo proporciona el instalador.

#### **Configuración**:

- Wifi
- **Seguridad**
- **Preferencias**
- Opciones del instalador

Desplácese hacia abajo para ver más opciones

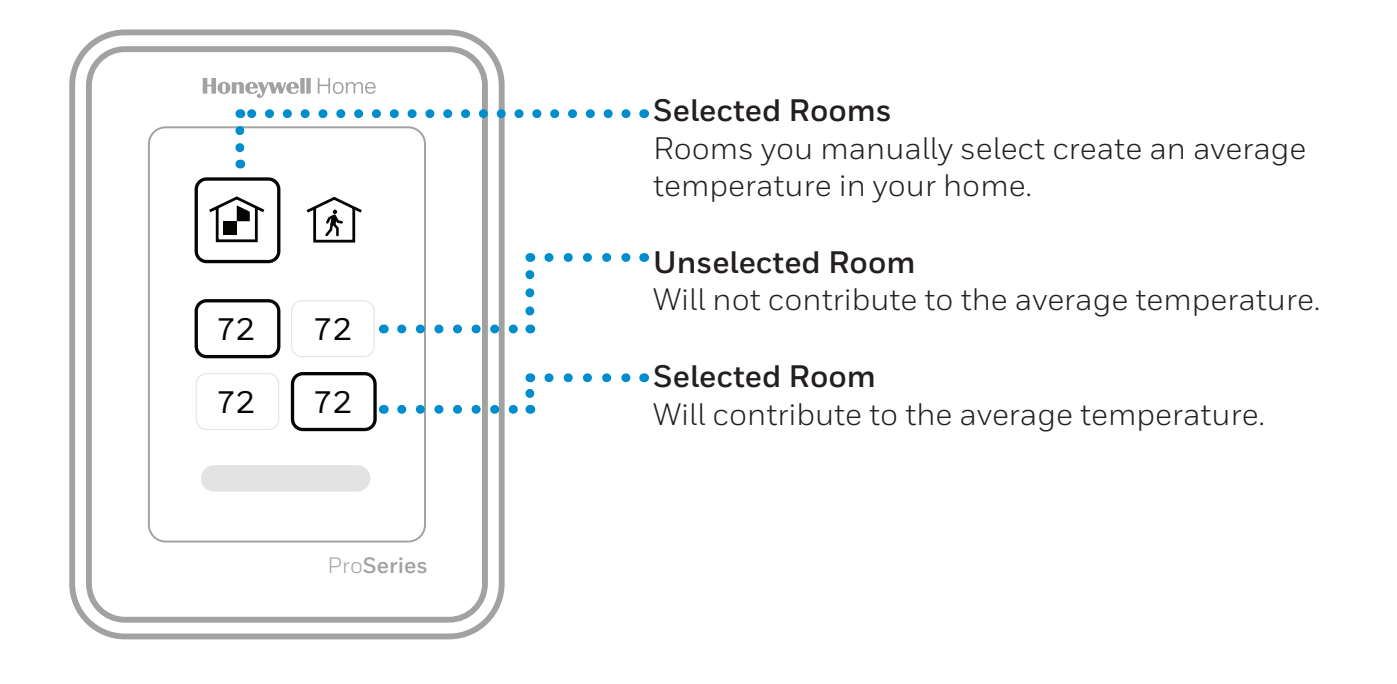

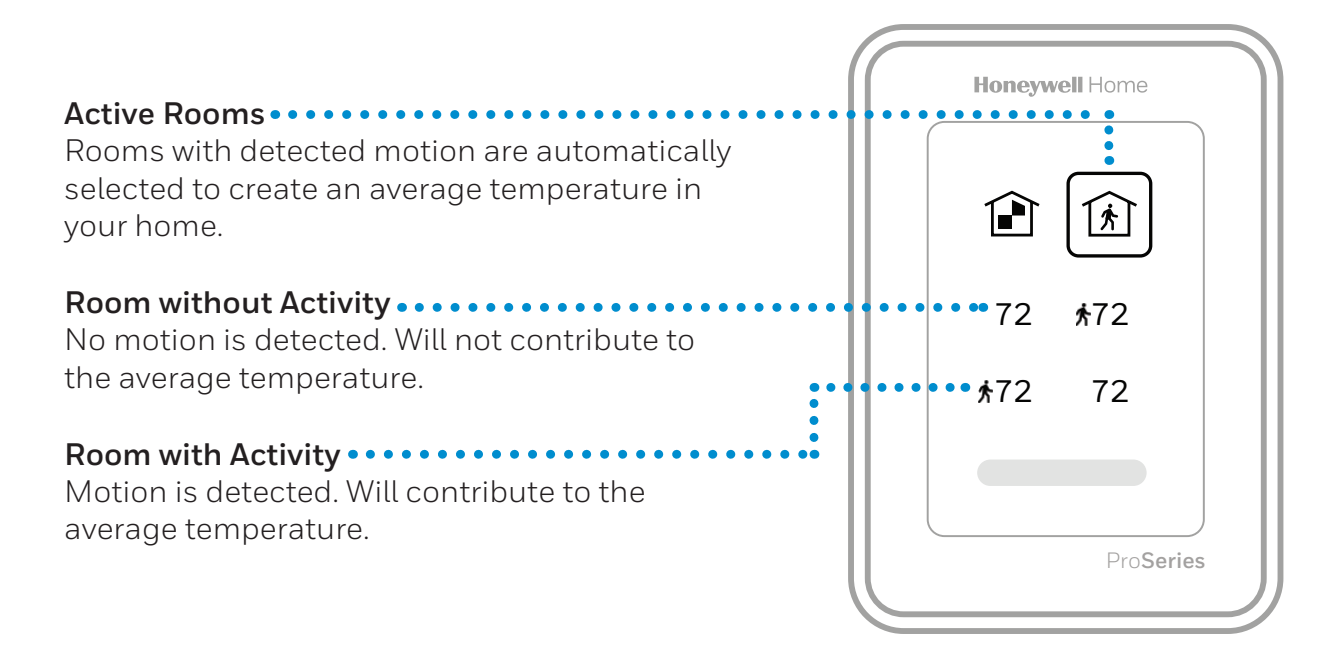

### Seleccionar el modo de sistema

Toque la pantalla de inicio para activar el termostato.

Toque el ícono del menú y luego toque "Select Mode (Seleccionar modo)".

- **• Heat (Calefacción)**: Controla el sistema de calefacción.
- **• Cool (Refrigeración)**: Controla el sistema de refrigeración.
- **• Off (Apagado)**: Apaga los sistemas de calefacción y refrigeración.
- **• Auto (Automático)**: Cuando está habilitado, el termostato usará automáticamente la calefacción o refrigeración para alcanzar la temperatura deseada. Funcionamiento en la página 9.
- **• Em Heat (Calefacción de emergencia)**: Controla la calefacción auxiliar o de emergencia; solo se encuentra disponible en los sistemas con bomba de calor. Funcionamiento en la página 9.

#### **Notas**:

- Es posible que no se muestren todos los modos disponibles en algunas aplicaciones. Desplácese hacia abajo para ver más opciones de modo (si están disponibles).
- Es posible que el modo Auto (Automático) no aparezca en la pantalla del termostato o en la aplicación según el equipo que usted tenga o cómo se haya configurado el termostato.
- Cuando se selecciona Auto (Automático), "Heat to" (Calefaccionar hasta) y "Cool to" (Enfriar hasta) se mostrarán desde la pantalla de inicio "activa".
- El modo Em Heat (Calefacción de emergencia) se encuentra solo disponible para los sistemas con bomba de calor. Además, el termostato debe estar configurado para controlar una bomba de calor y un nivel de calefacción auxiliar/de emergencia.
- Cuando se selecciona Auto (Automático), "Heat to" (Calefaccionar hasta) y "Cool to" (Enfriar hasta) se mostrarán desde la pantalla de inicio "activa".

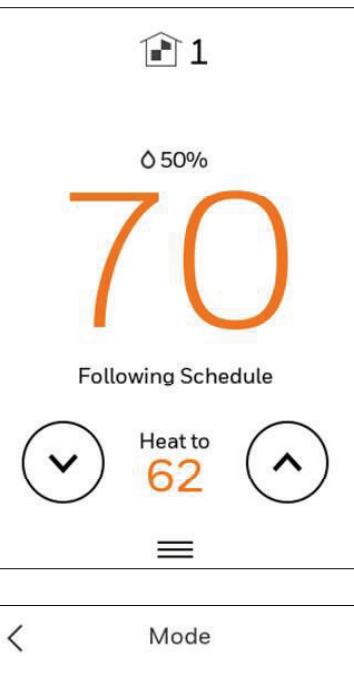

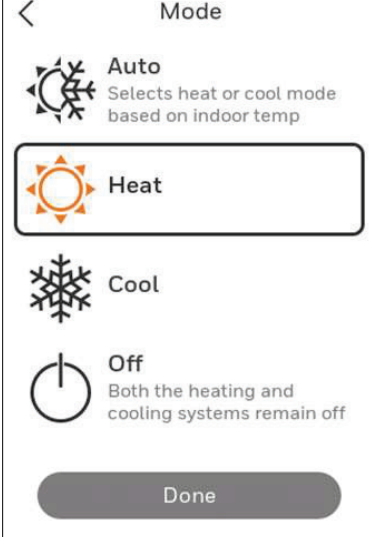

### Operación de conversión automática

La conversión automática está disponible si el termostato está configurado para al menos 1 nivel de calefacción y 1 nivel de refrigeración, y el instalador habilitó la conversión automática.

Cuando se configura de esta manera, puede seleccionar "Auto" (Automático) como una de las opciones en "System Mode" (Modo de sistema).

En modo automático, el cliente siempre puede configurar el punto de referencia de calefacción y refrigeración a la misma temperatura, independientemente de la configuración diferencial, aunque la mayoría de los clientes prefieren tener un punto de referencia de refrigeración que esté al menos 3 grados por encima del punto de referencia de calefacción.

Cuando el instalador configura un diferencial de 0, aplicamos un diferencial de 1.5 °F en segundo plano para garantizar que la calefacción no se encienda después de que la refrigeración se apague o viceversa.

El diferencial es la cantidad mínima de grados que la temperatura necesita subir o bajar antes de cambiar de calefacción a refrigeración en el modo de conversión automática. Ejemplo: Con un diferencial de 3 grados, si la calefacción y la refrigeración se configuraron en 70, y la calefacción se utilizó por última vez, la temperatura tendría que subir al menos 3 grados por encima del punto de referencia de calefacción antes de que el termostato encienda la refrigeración. Luego se activaría y desactivaría la refrigeración para mantener el punto de referencia y la temperatura tendría que disminuir al menos 3 grados por debajo del punto de referencia de refrigeración antes de que se active la calefacción.

Si el AA se utiliza para la deshumidificación, aplicamos una reducción de temperatura adicional por debajo de la cantidad de sobreenfriamiento, antes de volver a calefacción.

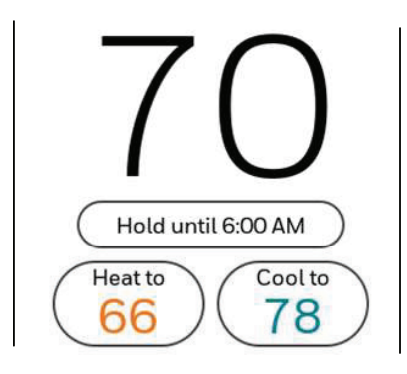

### Modo Em Heat (Calefacción de emergencia)

La calefacción de emergencia funciona cuando se cambia manualmente el termostato al modo de calefacción de emergencia. Cuando el termostato está en modo de calefacción de emergencia, la bomba de calor se bloquea. Cuando el termostato está configurado en modo de calefacción de emergencia, la bomba de calor se bloquea y se usa la calefacción de respaldo para mantener el punto de referencia de la calefacción.

El modo de calefacción de emergencia solo está disponible cuando el instalador configura el termostato para una bomba de calor con calefacción de respaldo.

Desde la pantalla de inicio, toque el ícono del menú y luego "System Mode" (Modo del sistema). Puede configurar el termostato en calefacción, apagado, refrigeración, calefacción de emergencia o automático (la opción automático solo está disponible si lo configura el instalador).

# Configurar el ventilador

Nota: La configuración del ventilador no está disponible para todos los tipos de sistema.

- 1. Toque cualquier parte de la pantalla para activar el termostato.
- 2. Toque el ícono del MENÚ en la parte inferior de la pantalla.
- 3. Toque la opción Fan (Ventilador)

Elija On (Encendido), Auto (Automático) o Circulate (Circulación).

Toque la flecha en la parte superior izquierda para volver a la pantalla anterior.

La configuración automática solo hace funcionar el ventilador con el sistema de calefacción o refrigeración.\*

La configuración de encendido hace funcionar el ventilador de forma continua.

La configuración de Circulación hace funcionar el ventilador aproximadamente el 33 % del tiempo para garantizar la circulación del aire.

\* El ventilador también puede funcionar con el humidificador, el deshumidificador o el ventilador, según la configuración del termostato.

#### **Programar el ventilador**

Puede configurar el ventilador en On (Encendido), Auto (Automático) o Circ (Circulación) para cada cronograma cuando use la programación por tiempo o geovalla.

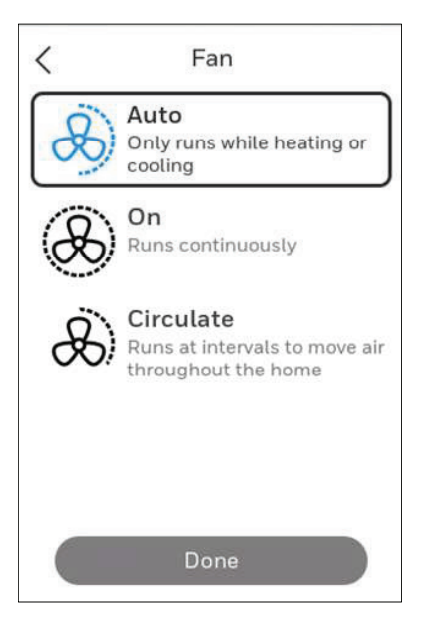

# Configurar fecha/hora

Cuando el termostato está vinculado al enrutador de wifi de su hogar y se registra en una cuenta con la aplicación Honeywell Home, la fecha y la hora se actualizarán automáticamente.

Si no usa wifi, puede configurar la fecha y la hora de la siguiente manera:

- 1. Toque cualquier parte de la pantalla para activar el termostato.
- 2. Toque el ícono del MENÚ en la parte inferior de la pantalla.
- 3. Desplácese hacia abajo y seleccione "Preferences"
- (Preferencias). 4. Seleccione "Date and Time" (Fecha y hora).
- 5. Se muestra información de fecha y hora.

#### **Configurar fecha**

- Si la fecha que se muestra es incorrecta, toque "date" (fecha).
- Desplácese hacia arriba o hacia abajo a la izquierda de la pantalla hasta que el mes correcto esté en el centro de la pantalla.
- Desplácese hacia arriba o hacia abajo en el centro de la pantalla hasta que el mes correcto esté en el centro de la pantalla.
- Desplácese hacia arriba o hacia abajo a la derecha de la pantalla hasta que el año correcto esté en el centro de la pantalla.
- Toque "Done" (Listo).

#### **Configurar hora**

- Si la hora que se muestra es incorrecta, toque "time" (hora).
- Desplácese hacia arriba o hacia abajo a la izquierda de la pantalla hasta que la hora correcta esté en el centro de la pantalla.
- Desplácese hacia arriba o hacia abajo en el centro de la pantalla hasta que los minutos correctos estén en el centro de la pantalla.
- Desplácese hacia arriba o hacia abajo a la derecha de la pantalla hasta que la opción correcta a. m. o p. m. esté en el centro de la pantalla.
- Toque "Done" (Listo).

Después de tocar "Done" (Listo). Use la flecha en la parte superior de la pantalla para volver al menú anterior. Para volver a la pantalla de inicio desde el menú principal, presione la flecha en el centro superior de la pantalla.

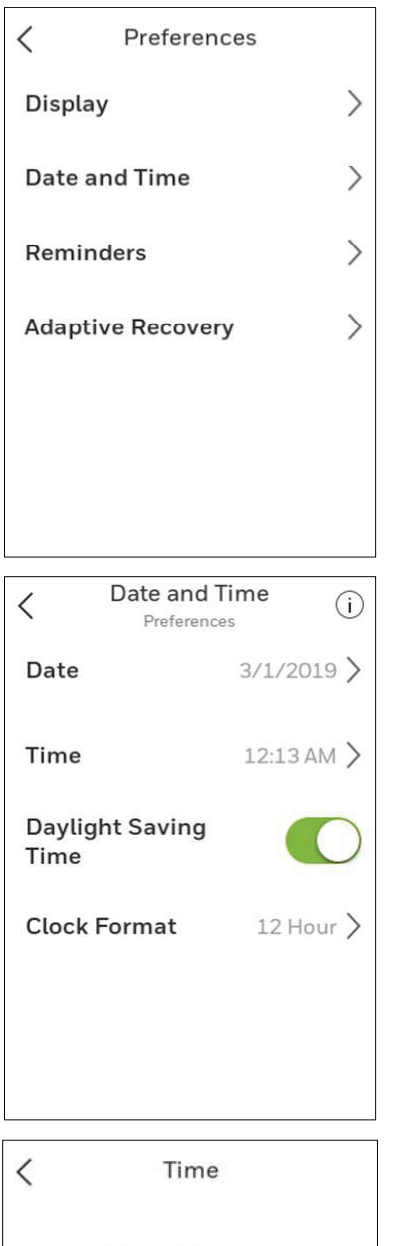

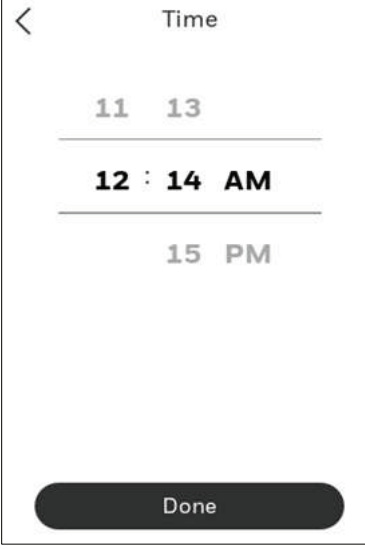

### Conectarse a una red wifi

- 1. Abra el menú
- 2. Desplácese y seleccione "Wifi"
- 3. Toque "Choose Network" (Elegir red)
- 4. Seleccione una red

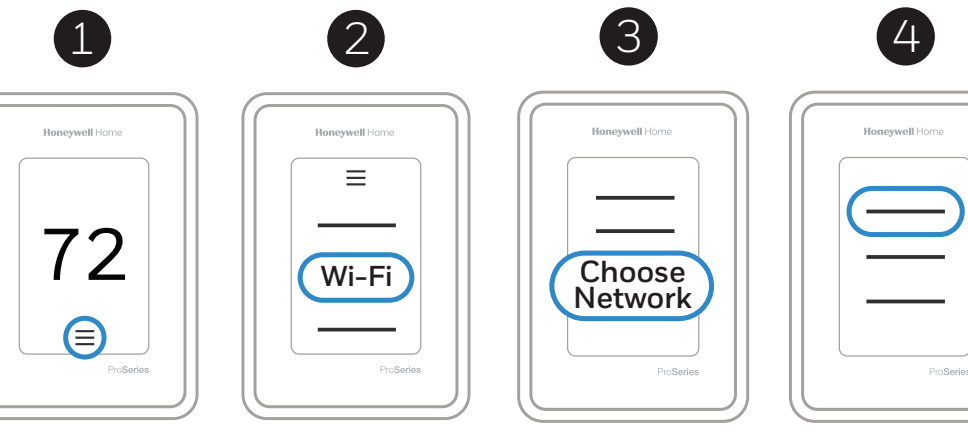

# Conectarse a la aplicación Honeywell Home

- 1. Abra el menú
- 2. Toque "Connect App" (Conectar la aplicación)
- 3. Siga las instrucciones en la pantalla

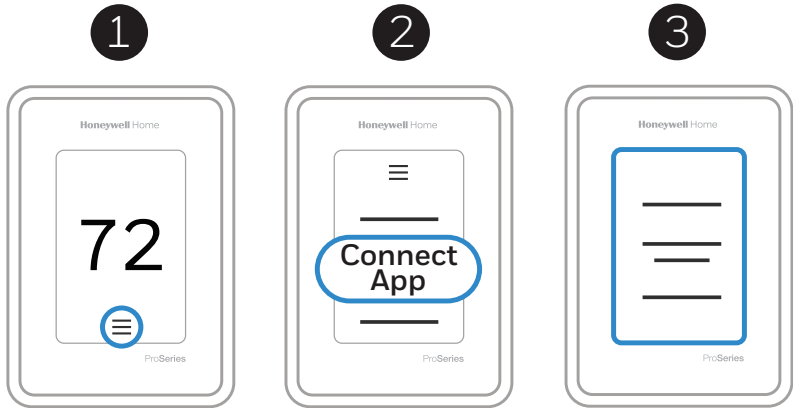

- 1. Seleccione el modelo de termostato.
- 2. Seleccione la ubicación donde está instalado el termostato o cree una nueva ubicación.

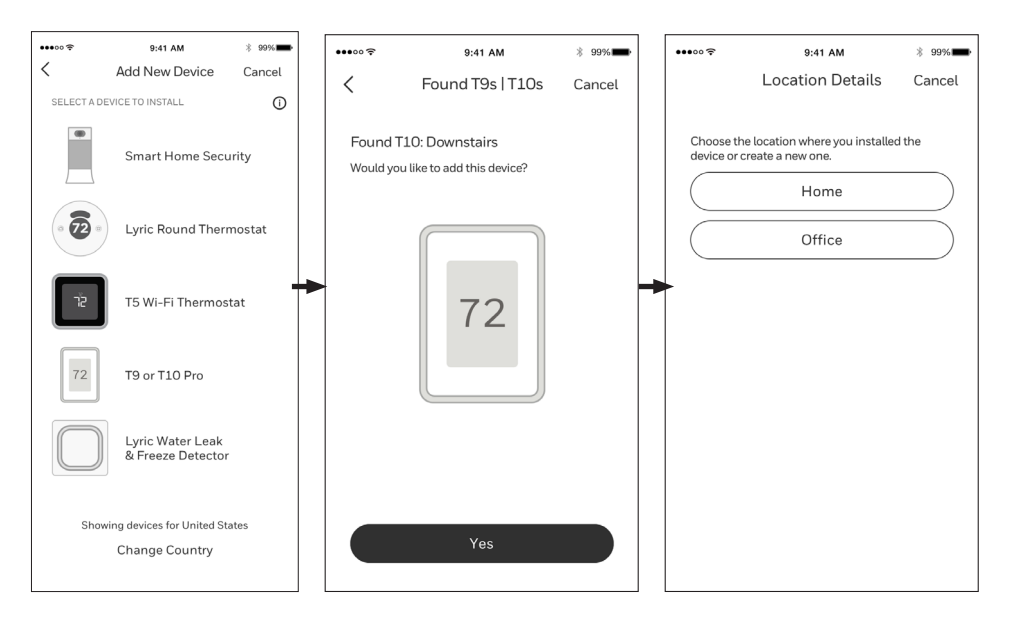

## Activar o desactivar el wifi, y desconectar y volver a conectarse a una red Wifi

#### En el termostato

#### **Activar el wifi**

- 1. Toque cualquier parte de la pantalla para activar el termostato.
- 2. Toque el ícono del MENÚ en la parte inferior de la pantalla.
- 3. Desplácese hacia abajo y seleccione "Wifi."
- 4. Verifique que "Enable" (Activar) esté seleccionado.

#### **Conectarse a una red wifi**

- 1. Use los pasos anteriores para verificar que el wifi esté activado.
- 2. Toque "Choose Network" (Elegir red).
- 3. Seleccione de la lista la red a la que desea conectarse e ingrese la contraseña.

#### **Desactivar el wifi**

- 1. Toque cualquier parte de la pantalla para activar el termostato.
- 2. Toque el ícono del MENÚ en la parte inferior de la pantalla.
- 3. Desplácese hacia abajo y seleccione "Wifi."
- 4. Verifique que "Enable" (Activar) no esté seleccionado.

#### **Desconectarse de una red wifi**

- 1. Toque cualquier parte de la pantalla para activar el termostato.
- 2. Toque el ícono del MENÚ en la parte inferior de la pantalla.
- 3. Desplácese hacia abajo y seleccione "Wifi".
- 4. Toque "Choose Network" (Elegir red).
- 5. Seleccione de la lista la red a la que desea conectarse e ingrese la contraseña.

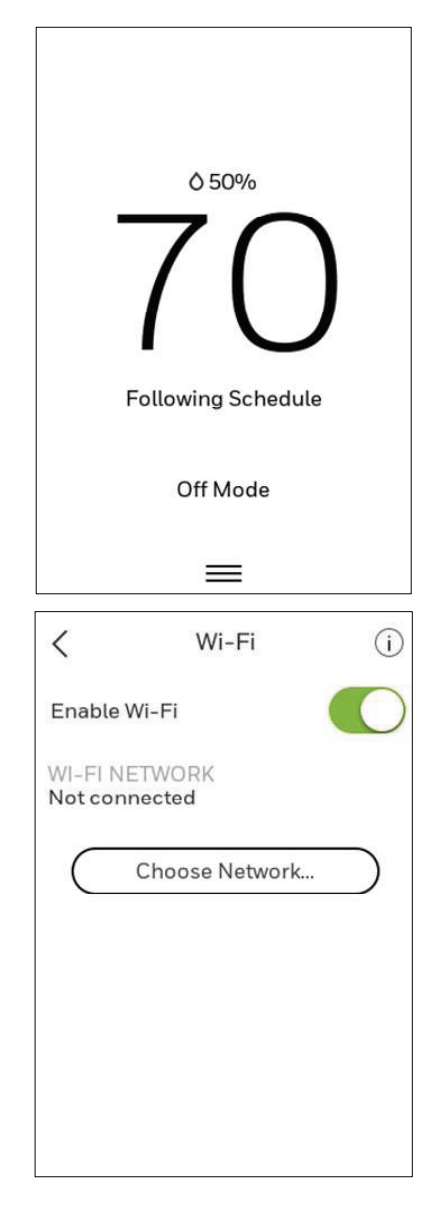

### Establecer un cronograma en el termostato

Seleccione el ícono del menú en la parte inferior de la pantalla de inicio. Luego seleccione Schedule (Cronograma).

- Si desea que todos los días sean iguales, seleccione "grouped days" (días agrupados).
- Toque el período que desea editar: Wake (Al despertarse), Away (Ausente), Home (En el hogar) o Sleep (Al dormir).

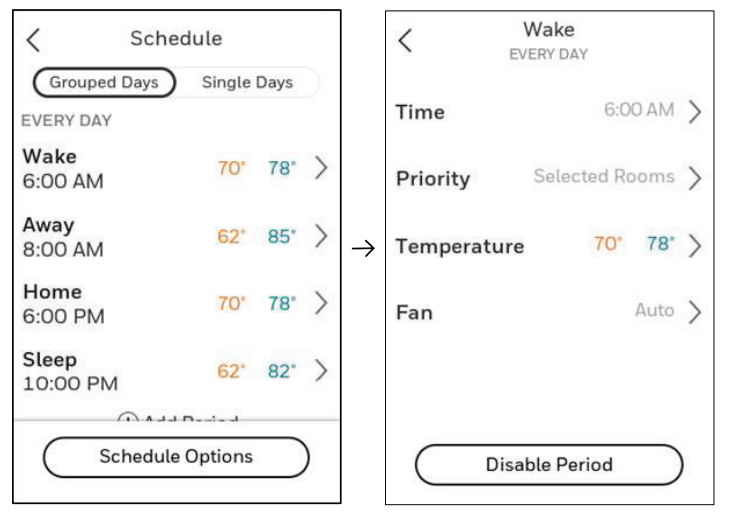

- Si desea que todos los días sean diferentes, seleccione "Single days" (Días individuales).
- Toque el período del día que desea editar: Wake (Al despertarse), Away (Ausente), Home (En el hogar) o Sleep (Al dormir). Desplácese hacia abajo para ver días adicionales).

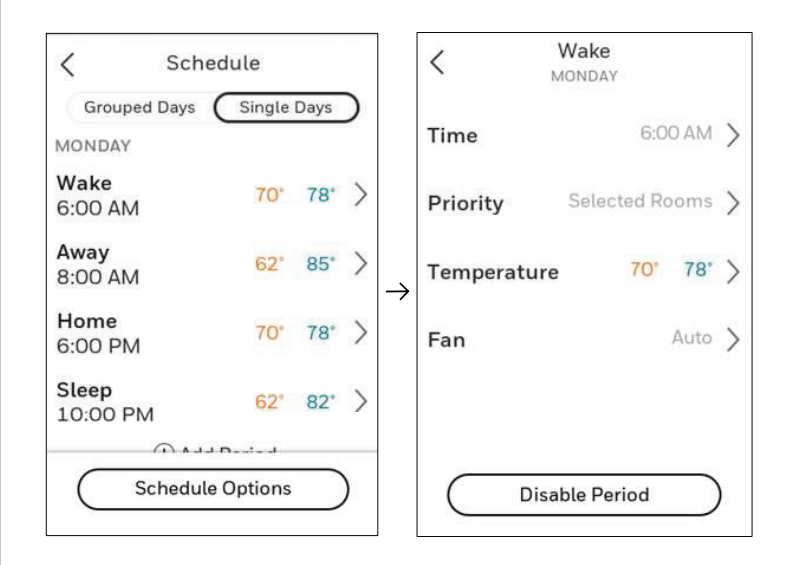

- Si desea agrupar los días de la semana pero dejar los fines de semana por separado, o si no desea utilizar un cronograma, seleccione "Schedule" (Cronograma).
- Toque "create new schedule" (crear un nuevo cronograma). El termostato lo guiará durante la configuración del cronograma.

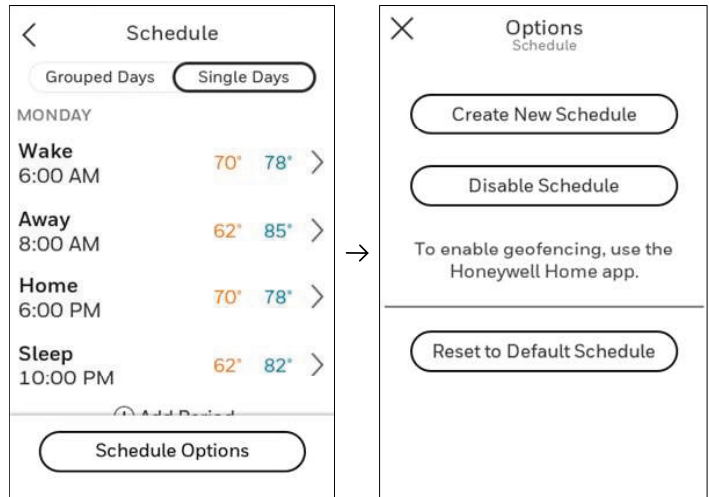

- Toque "Time" (Hora) para editar la hora de ese período programado.
- Toque "priority" (prioridad) para seleccionar qué sensores se usarán para ese período.
- Toque "Temperature" (Temperatura) para establecer los puntos de referencia de calefacción y refrigeración para ese período.
- Toque "Fan" (Ventilador) para seleccionar el modo del ventilador on (encendido), auto (automático) o circ (circulación) durante ese período (consulte la página 10).

**NOTA:** Para utilizar la geovalla, configure el cronograma a través de la aplicación.

### Programación a través de la aplicación

**Programación flexible:** Puede optar por usar el control de temperatura basado en la ubicación (tecnología de geovalla), programación por tiempo o usar una combinación de ambas opciones para asegurarse de que su hogar siempre le brinde la mayor comodidad.

- **• Control de temperatura basado en la ubicación**: Con la tecnología de geovalla, el termostato inteligente T10 Pro utilizará de forma automática la ubicación de su teléfono inteligente, lo cual hace que ahorre energía cuando se va de su hogar y vuelve a brindarle comodidad cuando regresa.
- **• Programación inteligente**: Agrega un período de Sleep (Al dormir) al control de temperatura basado en la ubicación.
- **• Programación por tiempo**: Puede configurar un cronograma en el que cada día sea diferente, un cronograma en el que los días de la semana y los fines de semana sean diferentes, o un cronograma en el que todos los días sean iguales. Hay cuatro períodos ajustables por día: Wake (Al despertarse), Away (Ausente), Home (En el hogar), Sleep (Al dormir).
- **• Sin cronograma**: También puede optar por no configurar ningún cronograma y ajustar el termostato manualmente.
- **• Prioridad del sensor**: Seleccione qué sensores se utilizan en cada período del programa o cuando se usan manualmente.
- 1. En la aplicación Honeywell Home, seleccione el termostato que desea programar. Toque el icono del calendario en la parte inferior derecha de la pantalla.
- 2. Seleccione "Grouped days" (Días agrupados) para que todos los días sean iguales o "Single day" (Día individual) si desea que algunos días se programen de manera diferente a los demás.

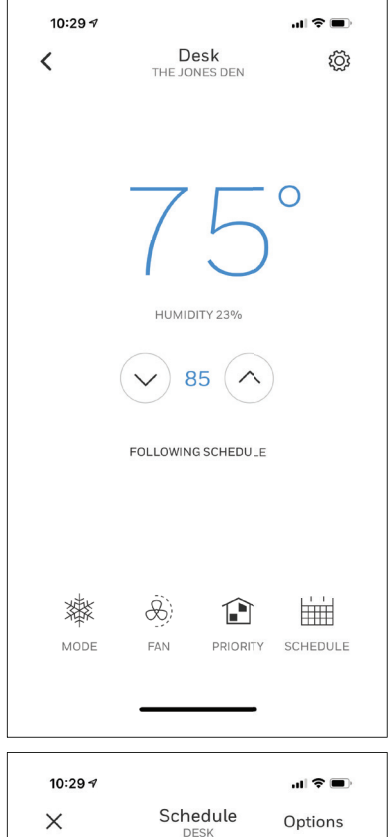

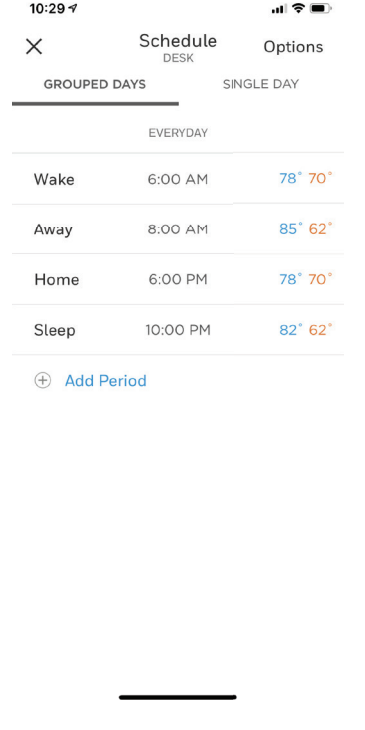

### Programación a través de la aplicación (continuación)

- 1. Seleccione "Options" (Opciones) para desactivar el cronograma, crear un nuevo cronograma por tiempo o cambiar a geovalla.
- 2. Establecer sensores de prioridad para cada programa.

Cuando se usa el control de temperatura basado en la ubicación, la pantalla de inicio activa del termostato mostrará "Using Home settings" (Utilizar los ajustes de la función "En el hogar"), "Using Away Settings" (Utilizar ajustes de la función "Ausente") o "Using "sleep settings" (Utilizar ajustes de la función "Al dormir") debajo de la temperatura ambiente. Si configura un período Sleep (Al dormir) adicional en la aplicación Honeywell Home, también verá Following Schedule (Siguiente programa) en la esquina superior izquierda de la pantalla del termostato.

Si cambia la temperatura de forma manual cuando el control de temperatura basado en la ubicación se encuentre activo, la nueva temperatura seguirá vigente hasta que usted salga del perímetro de la geovalla.

Para ajustar el perímetro de la geovalla, siga los pasos que se detallan a continuación.

- 1. Abra la aplicación Honeywell Home, toque el ícono del menú en la esquina superior izquierda de la pantalla y luego toque Geofence **(Geovalla)**.
- 2. Toque **Geofence Radius**, (Radio de geovalla) y, cuando aparezcan el mapa y la geovalla actual, mantenga presionado y arrastre el punto negro según corresponda para ajustar el perímetro de la geovalla.
- 3. Para terminar, toque **SAVE** (Guardar).

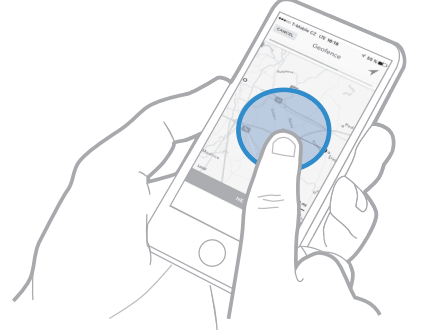

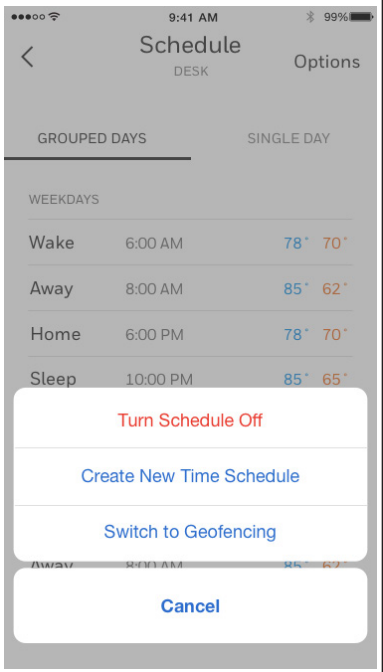

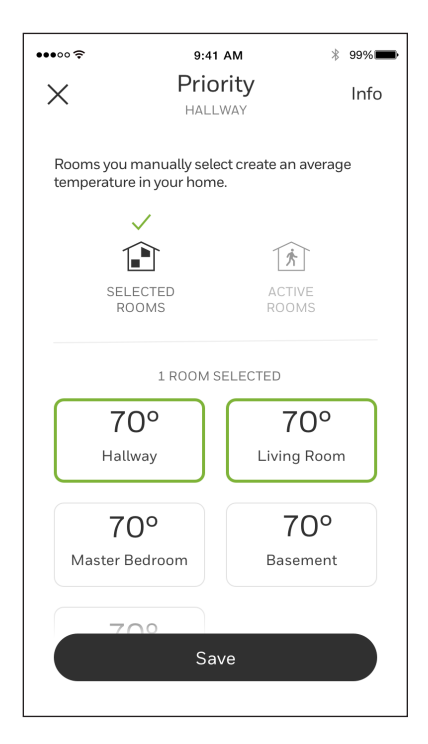

### Programar anulación en el dispositivo

Con el termostato en modo Heat (Calefacción), Cool (Refrigeración), Auto (Automático) o Em Heat (Calefacción de emergencia), presione la flecha hacia arriba o hacia abajo para cambiar el punto de referencia. (Si el termostato está en modo automático, primero debe presionar "heat to" (calefaccionar hasta) o "cool to" (enfriar hasta).

Si la programación está activada, dirá "Hold Until" (Fin del intervalo) y mostrará una hora en la parte inferior de la pantalla. Toque esta opción.

La pantalla muestra el mensaje "Use current temperature, fan, and comfort priority settings until…" (Usar los ajustes de temperatura actual, ventilador y prioridad de confort hasta...)

Las opciones son las siguientes:

- Next Period (Próximo período)
- A Specific Time (Una hora específica)
- Permanently (Permanentemente)
- Remove hold (Quitar espera)

Elija la opción que corresponda. Si eligió "A Specific time" (Una hora específica), seleccione la hora del fin del intervalo. Presione "Done" (Listo) para volver a la pantalla de inicio.

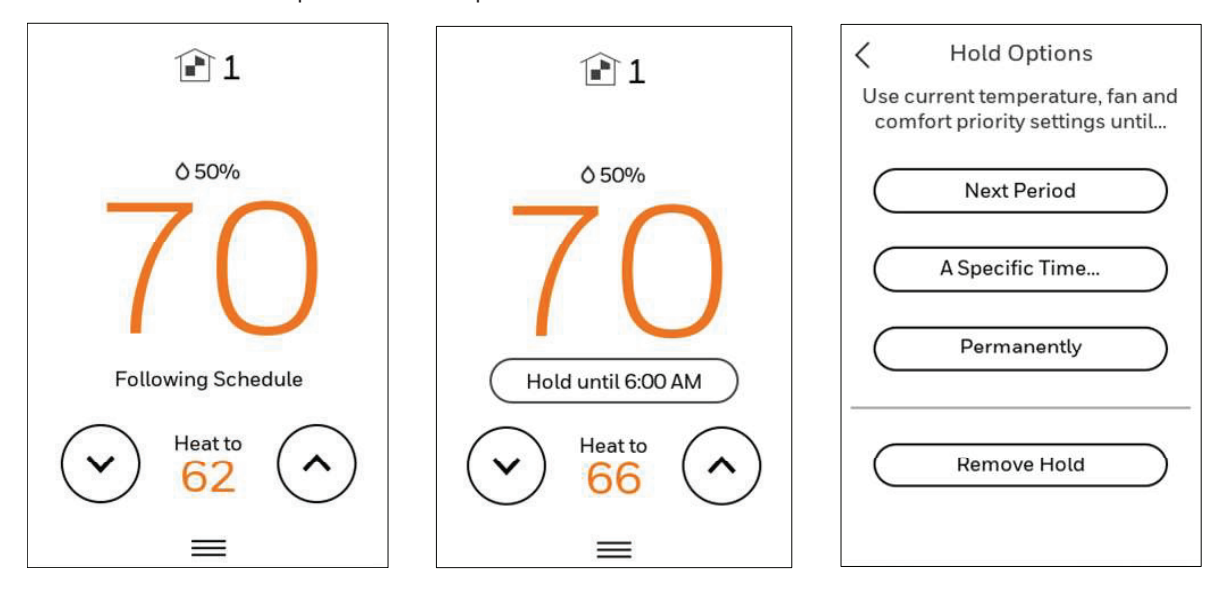

# Configuración de preferencias

Las opciones del menú de preferencias le permiten seleccionar cómo el termostato muestra la información o responde a ciertas situaciones.

Para acceder al menú de preferencias:

- 1. Toque cualquier parte de la pantalla para activar el termostato.
- 2. Toque el ícono del MENÚ en la parte inferior de la pantalla. 3. Desplácese hacia abajo y seleccione "Preferences" (Preferencias).

Seleccione una opción y siga las indicaciones:

#### **Visualización**

- Unidades de temperatura (Fahrenheit o Celsius)
- Idioma (inglés, francés o español)
- Estilo de pantalla inactiva (temperatura o reloj analógico)
- Configuración de luz de fondo inactiva (0 % a 100 %)
- Configuración de la luz de fondo de inactividad desactivada (0 % a 100 % y configuraciones de horarios de inactividad desactivada. Nota: Estos pueden ser diferentes a los horarios de inactividad programados)
- Desfasajes de visualización de interiores (temperatura y humedad)
- Limpiar pantalla (le da 30 segundos para limpiar la pantalla sin ajustar accidentalmente una configuración)

#### **Fecha y hora**

- Configurar fecha
- Configurar hora
- Seleccione el formato del reloj de 12 o 24 horas
- Configurar el horario de verano

#### **Recordatorios (estos varían según la configuración de ISU)**

- Filtro de aire 1
- Filtro de aire 2
- Filtro previo del limpiador de aire electrónico
- Filtro posterior del limpiador de aire electrónico
- Tanque del humidificador/filtro de agua
- Almohadilla del humidificador
- Filtro del deshumidificador
- Núcleo del ventilador
- Filtro del ventilador
- Lámpara UV 1
- Lámpara UV 2

#### **Recuperación de adaptación**

• Encendido o apagado

**Toque Done (Listo) para guardar sus configuraciones.**

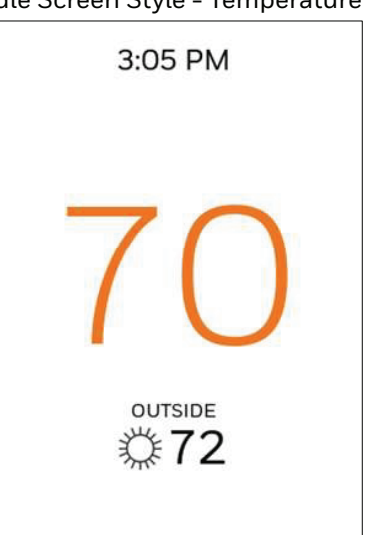

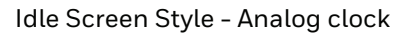

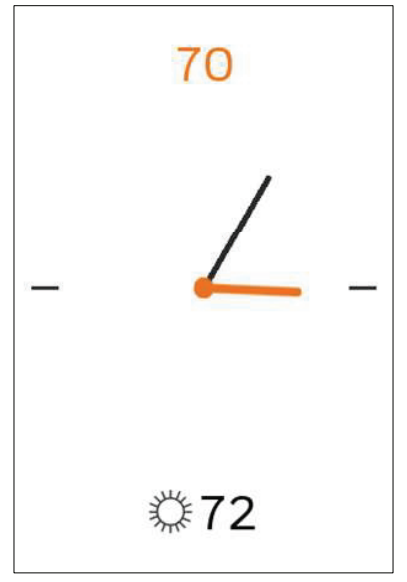

#### Idle Screen Style - Temperature

## Limpiar la pantalla del termostato

Cuando seleccione la opción Clean Screen (Limpiar pantalla), la pantalla se bloquea para evitar cambios accidentales en el termostato mientras limpia la pantalla.

- 1. Toque cualquier parte de la pantalla para activar el termostato.
- 2. Toque el ícono del MENÚ en la parte inferior de la pantalla.
- 3. Desplácese hacia abajo y seleccione "Preferences"
- (Preferencias). 4. Seleccione "Display" (Pantalla).
- 5. Seleccione "Clean Screen" (Limpiar pantalla).
- Un mensaje le pregunta si desea limpiar la pantalla durante 30 segundos.
- 6. Toque Yes (Sí). Un cronómetro con cuenta regresiva muestra el tiempo transcurrido hasta que la pantalla se reactiva.

**NOTA:** NO rocíe ningún tipo de líquido directamente sobre el termostato.

Rocíe el líquido sobre un paño y luego use el paño húmedo para limpiar la pantalla. Use agua o limpiador de cristales doméstico. Evite los productos de limpieza abrasivos.

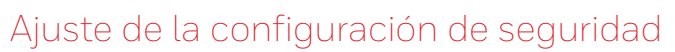

Puede ajustar las opciones de seguridad para evitar cambios no autorizados en la configuración del sistema.

- 1. Toque cualquier parte de la pantalla para activar el termostato.
- 2. Toque el ícono del MENÚ en la parte inferior de la pantalla.
- 3. Desplácese hacia abajo y seleccione Security (Seguridad). 4. Seleccione "Change lock mode" (Cambiar el modo de
- bloqueo) o "create password" (crear contraseña). **Opciones de modo de bloqueo**
	- Desbloqueado: Acceso completo permitido.
	- Parcialmente bloqueado: Solo se puede cambiar la temperatura.
	- Totalmente bloqueado: Sin acceso permitido.

**NOTA:** Si elige crear una contraseña para mayor seguridad, escríbala como referencia.

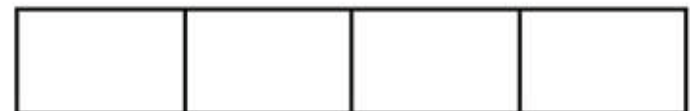

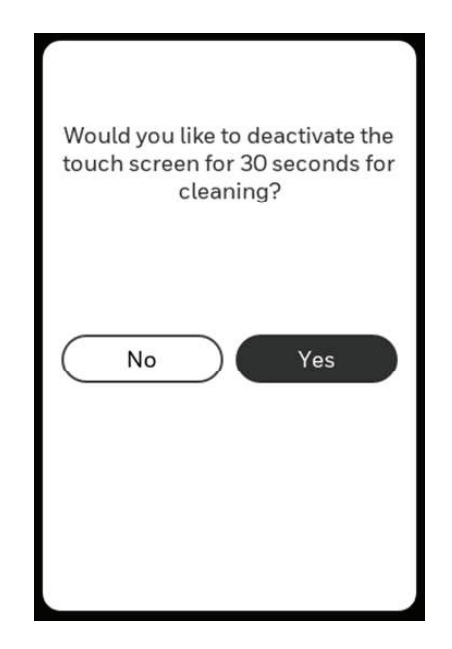

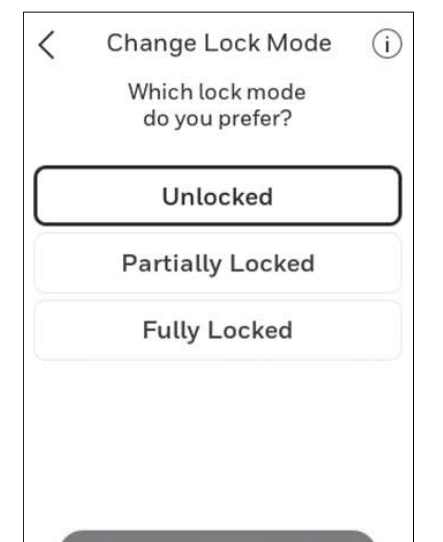

Done

#### **Humidificación**

El termostato lee el nivel de humedad interior y permite al usuario establecer un ajuste de humidificación con o sin protección de ventanas.

#### **Control del nivel de humidificación**

- 1. Toque cualquier parte de la pantalla para activar el termostato.
- 2. Toque el ícono del MENÚ en la parte inferior de la pantalla.
- 3. Seleccione Humidification (Humidificación).
- 4. Toque  $\triangle$  o v para seleccionar el nivel de humedad.<br>5. Toque Done (Listo) para quardar sus configuracio
- 5. Toque Done (Listo) para guardar sus configuraciones.
- 6. Si se forma escarcha o condensación en las ventanas, presione MENU (Menú), desplácese hacia abajo y seleccione "options" (opciones). A continuación, seleccione "Window Protection Level" (Nivel de protección de ventanas).

La protección de ventanas se establece en una escala del 1 al 10. La configuración 1 representa ventanas con aislamiento deficiente y la configuración 10 representa ventanas con buen aislamiento. Un número más bajo reduce automáticamente la humedad para ayudar a evitar la formación de escarcha y la condensación en las ventanas. Use un número más alto si el aire interior parece ser demasiado seco. Para evitar la formación de escarcha/condensación en las ventanas durante temperaturas exteriores muy bajas, las ventanas con aislamiento deficiente requieren una configuración de protección de ventana más baja, lo que limitará el funcionamiento del humidificador.

7. Después de establecer la configuración de protección de ventanas, compruebe si hay escarcha/condensación en las ventanas por la mañana. Si hay escarcha/condensación, ajuste la configuración de protección de ventanas en el número inmediatamente inferior y verifique si hay escarcha/condensación en las ventanas a la mañana siguiente. A continuación, ajuste la configuración de protección de ventanas en un número inferior hasta que ya no haya escarcha/condensación.

**NOTA:** La opción de protección de ventanas solo está disponible si se usa un sensor de exterior con cable o Internet para proporcionar la temperatura exterior y si el instalador configuró el termostato para la protección de ventanas.

#### **Protección de ventanas**

La protección de ventanas limita la cantidad de humedad para evitar la formación de escarcha o la condensación en las ventanas. La protección de ventanas requiere un sensor exterior o la información sobre el clima a través de Internet. El termostato evita la formación de escarcha o la condensación en las ventanas dado que no permite que el humidificador funcione por encima de cierto nivel. Para evitar la formación de escarcha o la condensación, el termostato puede apagar el humidificador antes de alcanzar la configuración de humedad.

Si el instalador habilita la protección de ventanas, presione MENU (Menú), luego desplácese hacia abajo y seleccione Humidification (Humidificación) - Options (Opciones) -Window Protection Level (Nivel de protección de ventanas) para ajustar esta configuración. La protección de ventanas se establece en una escala del 1 al 10. La configuración "1" representa ventanas con aislamiento deficiente y la configuración "10" representa ventanas con buen aislamiento. Un número más bajo reduce automáticamente la humedad para ayudar a evitar la formación de escarcha y la condensación en las ventanas. Use un número más alto si el aire interior parece ser demasiado seco. Para evitar la formación de escarcha/condensación en las ventanas durante temperaturas exteriores muy bajas, las ventanas con aislamiento deficiente requieren una configuración de protección de ventana más baja, lo que limitará el funcionamiento del humidificador.

Después de establecer la configuración de protección de ventanas, compruebe si hay escarcha/condensación en las ventanas por la mañana. Si hay escarcha/condensación, ajuste la configuración de protección de ventanas en el número inmediatamente inferior y verifique si hay escarcha/condensación en las ventanas a la mañana siguiente.

A continuación, ajuste la configuración de protección de ventanas en un número inferior hasta que ya no haya escarcha/ condensación. Si la protección de ventanas está desactivada, el termostato controla el nivel de humedad de acuerdo con la configuración de humedad deseada por el usuario. Puede formarse escarcha o condensación en las ventanas.

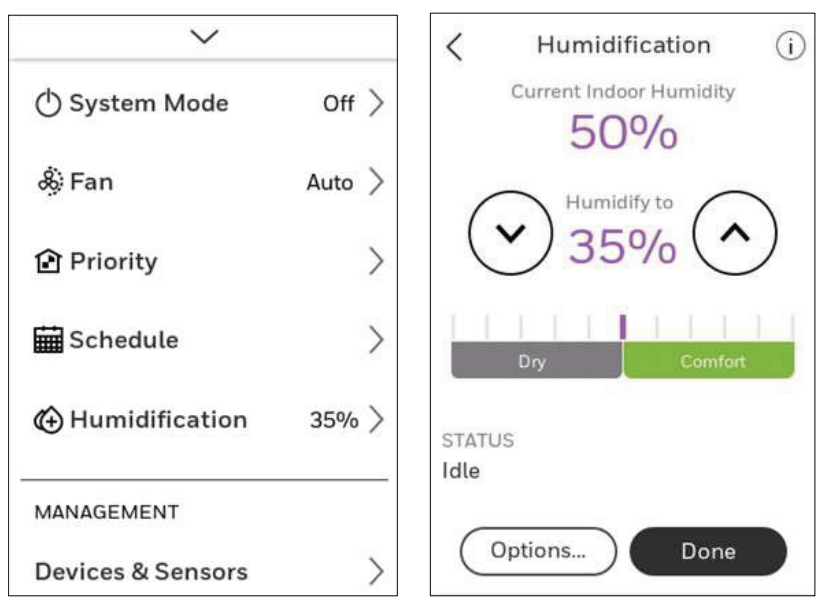

# Deshumidificación

El termostato lee el nivel de humedad interior y permite al usuario establecer un ajuste de deshumidificación. El termostato controla el nivel de humedad mediante el sistema de refrigeración o un deshumidificador para toda la casa.

#### **Control del nivel de deshumidificación**

- 1. Toque cualquier parte de la pantalla para activar el termostato.
- 2. Toque el ícono del MENÚ en la parte inferior de la pantalla.
- 3. Seleccione Dehumidification (Deshumidificación).
- 4. Toque ^ o v para seleccionar el nivel de deshumidificación.
- 5. Toque Options (Opciones) si desea activar/desactivar el deshumidificador.

Cuando está desactivado, aparece el mensaje "off" (apagado) al ver la pantalla de configuración del deshumidificador.

6. Toque Done (Listo) para guardar sus configuraciones.

**NOTA:** Si se usa el aire acondicionado para controlar la humedad, la temperatura puede disminuir hasta 3 ºF por debajo de la configuración de temperatura hasta que la humedad llegue al nivel deseado.

**NOTA:** Si la humidificación y deshumidificación se establecen parar funcionar en el mismo modo del sistema (Off [Apagado]), el termostato automáticamente aplicará una banda muerta del 15 % entre los ajustes de humidificación y deshumidificación. El termostato alternará automáticamente entre humidificación y deshumidificación para mantener el nivel de humedad deseado.

#### **Límite de sobreenfriamiento de la deshumidificación (caída de refrigeración)**

Si el termostato se configuró para utilizar el aire acondicionado para deshumidificar, el termostato permite que el sistema de refrigeración reduzca la temperatura hasta 5 °F por debajo del punto de referencia de refrigeración actual hasta que se alcance la humedad deseada. El rango de límite de sobreenfriamiento del deshumidificador es de 1 ° a 5 °F.

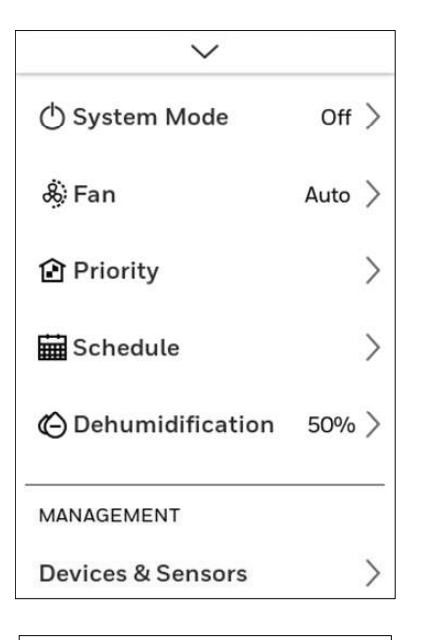

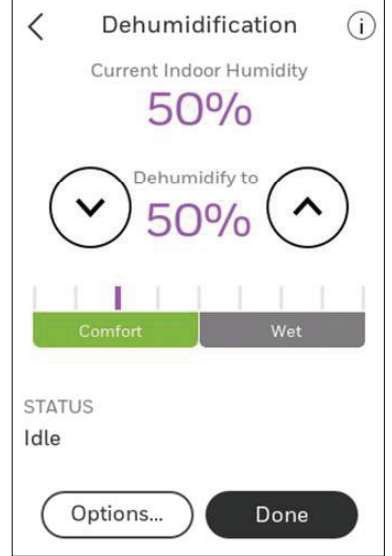

### Ventilación

#### **Control de nivel de ventilación**

- 1. Toque cualquier parte de la pantalla para activar el termostato.
- 2. Toque el ícono del MENÚ en la parte inferior de la pantalla.
- 3. Seleccione Ventilation (Ventilación). Puede comprobar o cambiar el modo de ventilación.

#### **Mode (Modo):**

- Auto (Automático): La ventilación funciona según lo establecido por el instalador.
- On (Encendido): La ventilación siempre estará encendida.
- Off (Apagado): La ventilación permanece apagada a menos que use el temporizador para encenderla.

La pantalla mostrará en "status" (estado) si el ventilador está funcionando actualmente.

Para encender temporalmente el ventilador, use la flecha hacia arriba para configurar la cantidad de minutos que desea que funcione el ventilador (0-180 minutos).

Para cancelar una configuración temporal, presione "Cancel Timed Ventilation" (Cancelar ventilación programada).

**NOTA:** La configuración de ventilación programada no está disponible cuando el ventilador está configurado en "on" (encendido).

4. Toque Done (Listo) para guardar sus configuraciones. Toque Cancel (Cancelar) para ignorar los cambios.

#### **Bloqueo durante la opción Sleep (Al dormir):**

Debajo del menú de ventilación, toque "options" (opciones). Seleccione o anule la selección de "disable during Sleep" (desactivar durante la opción Sleep [Al dormir]). Toque la flecha hacia atrás en la parte superior izquierda de la pantalla para volver a la pantalla anterior.

#### **Bloqueo y ejecución de la ventilación:**

Cuando use esta opción, se recomienda aumentar la velocidad (CFM) del equipo de ventilación para cumplir con la norma de ventilación ASHRAE 62.2 en menor tiempo de ejecución.

**NOTAS:** La capacidad de bloquear la ventilación durante los períodos de programa "Sleep" (Al dormir) o "Unoccupied" (Desocupado) no es una opción cuando el instalador establece para el termostato que "ASHRAE is Priority" (ASHRAE es prioridad).

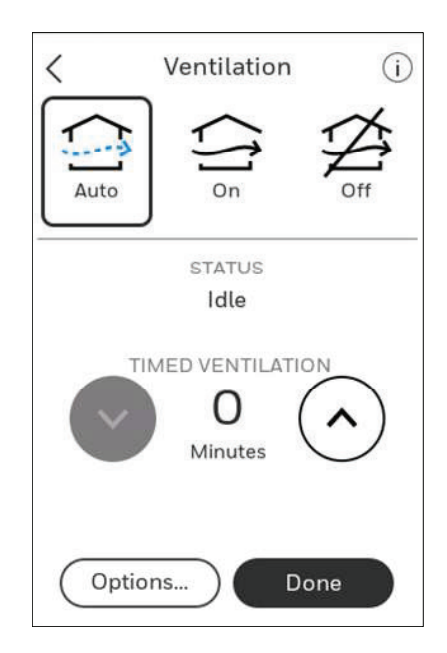

#### **ADAPTIVE INTELLIGENT RECOVERY**

Con el tiempo, el termostato T10 "recordará" cuánto tarda su sistema en alcanzar los ajustes programados de temperatura.

El termostato enciende el sistema de calefacción/refrigeración temprano y garantiza que la temperatura programada se alcance a la hora programada independientemente de las condiciones climáticas. Por ejemplo, si el período del programa Wake (Al despertarse) se configura a las 6:00 a. m. con un ajuste de calefacción de 70 grados, la calefacción se activará antes de las 6:00 a. m., y la temperatura será de 70 grados a las 6:00 a. m. El termostato muestra "In Recovery" (En recuperación) cuando enciende el sistema temprano.

Adaptive Intelligent Recovery® calcula el aumento de la recuperación en función de la distancia de la temperatura ambiente con respecto al ajuste de temperatura, el rendimiento previo del equipo y el historial meteorológico, lo que permite que el termostato inicie la recuperación en el momento óptimo para que pueda alcanzar el ajuste de temperatura programado a la hora programada.

El termostato T10 utiliza dos aumentos de la recuperación cuando se configura para controlar un sistema de bomba de calor con calefacción eléctrica auxiliar y caída ajustada en "Comfort" (Confort). Un aumento para el compresor y un aumento para la calefacción auxiliar. Una vez que la temperatura ambiente del compresor se interseca con el aumento del compresor, el compresor se enciende hasta que se alcanza el punto de referencia. Si la temperatura ambiente no aumenta lo suficientemente rápido y se interseca con el segundo aumento, la calefacción auxiliar se enciende. El termostato tarda aproximadamente una semana en ajustarse a las condiciones climáticas, el rendimiento del equipo y la construcción de la casa. Si se alcanza el ajuste de temperatura demasiado pronto o demasiado tarde, el aumento se ajusta para la recuperación del día siguiente.

#### **PROTECCIÓN DEL COMPRESOR**

El termostato mantiene el compresor apagado por unos minutos antes de volver a arrancar, para evitar daños al equipo. Durante este tiempo "off" (apagado), el mensaje "Waiting for Equipment" (Esperando el equipo) se muestra en la pantalla.

#### **CONTROL P+I**

Un termostato mecánico convencional no controla la temperatura precisamente en el punto de referencia. Normalmente, hay un desfasaje (caída)\* en el punto de control a medida que cambia la carga del sistema. Muchos factores contribuyen a la desfasaje, que incluye el diferencial del conmutador, el retardo térmico, el sobrepaso, las frecuencias de ciclo y la carga del sistema.

Sin embargo, el termostato T10 funciona de manera muy diferente a un termostato mecánico convencional. La caída siempre se configura en confort y no se puede ajustar cuando se controla una caldera de 2 etapas o una bomba de calor de 2 etapas sin calefacción auxiliar. El algoritmo patentado en el termostato elimina los factores que causan el desfasaje (caída). Esto hace que el control de la temperatura sea más preciso que el termostato mecánico o electrónico convencional. El algoritmo de control de temperatura se denomina control proporcional más integral (P + I).

El sensor del termostato o sensor interior percibe la temperatura actual del espacio. El error proporcional se calcula mediante la comparación de la temperatura detectada con la temperatura de punto de referencia. La desviación del punto de referencia es el error proporcional.

El termostato también determina el error integral, que es una desviación basada en la duración del tiempo de error (cuánto tiempo ha estado alejada la temperatura ambiente detectada de la temperatura de punto de referencia). La suma de los dos errores es el error (P + I). La frecuencia de ciclo utilizada para alcanzar y mantener la temperatura de punto de referencia se calcula mediante el algoritmo de control P + I. La adición del error integral es lo que diferencia al termostato de los termostatos mecánicos.

\* El T10 solo usa la caída para controlar la calefacción auxiliar en sistemas con una bomba de calor y resistencias eléctricas o una caldera a gas/combustible como calefacción de respaldo. En estos casos, la configuración de caída bloquea la calefacción auxiliar a menos que la condición de caída o la configuración del temporizador permita que se ejecute la calefacción auxiliar. Cuando se usan resistencias eléctricas como calefacción auxiliar, se usa normalmente un ajuste "Comfort" (Confort) en lugar de un ajuste de caída. A esto lo configura el instalador.

### Alertas y notificaciones

- 1. El punto rojo encima del ícono del menú indica una alerta o notificación activa. Toque el ícono **Menu** (Menú) para ver las alertas y notificaciones activas.
- 2. Toque **Notifications** (Notificaciones) para abrir este menú.
- 3. Toque el mensaje de alerta para ver más información al respecto.

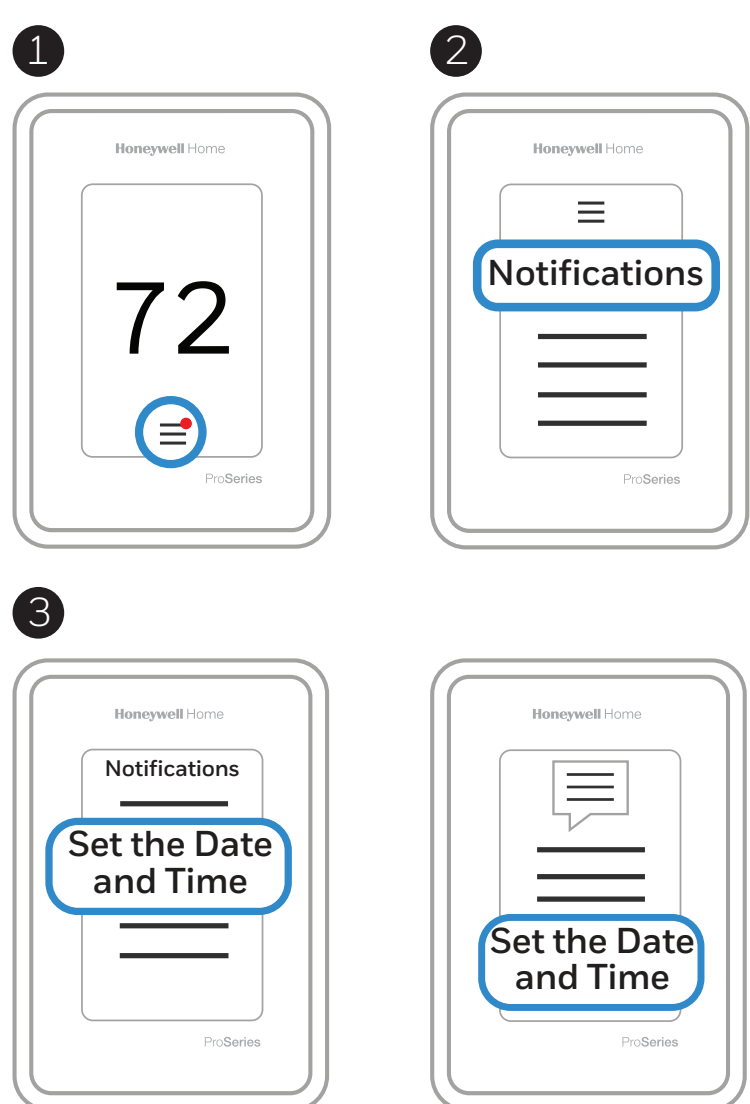

Cuando hay una alerta o notificación activa, debe seleccionar el banner de notificación y reconocer el mensaje antes de poder acceder al ícono del menú.

### Alertas

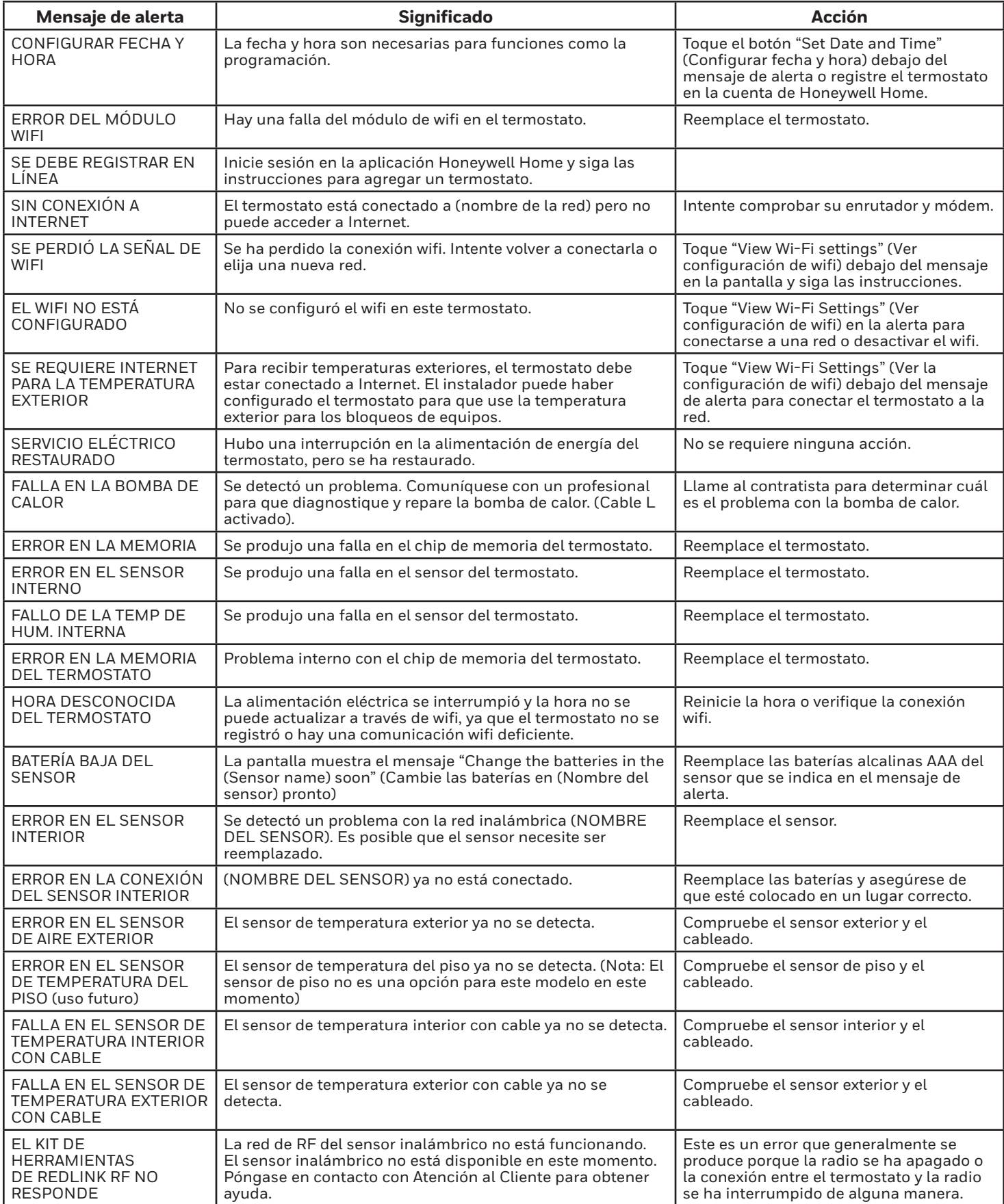

# RECORDATORIOS IAQ

Puede configurar recordatorios IAQ en el termostato para recordar a los usuarios cuando los filtros, las almohadillas, las lámparas UV, etc., necesitan limpieza o reemplazo. Los recordatorios disponibles varían según la configuración de ISU. Por ejemplo, si el termostato está configurado para controlar un flujo a través del humidificador, tendrá el recordatorio de la almohadilla del humidificador pero no el recordatorio del tanque del humidificador:

- Filtro de aire 1
- Filtro de aire 2
- Filtro previo del limpiador de aire electrónico
- Filtro posterior del limpiador de aire electrónico
- Tanque del humidificador/filtro de agua
- Almohadilla del humidificador
- Filtro del deshumidificador
- Núcleo del ventilador
- Filtro del ventilador
- Lámpara UV 1
- Lámpara UV 2

Los recordatorios que se muestran en las preferencias cambiarán según el equipo IAQ instalado. Los recordatorios para equipos que ya están configurados pueden configurarse siguiendo los pasos a continuación. Los recordatorios para los equipos IAQ que aún no están configurados deben activarse desde la configuración del instalador.

Si desea desactivar la alerta, vaya a MENU (MENÚ) - PREFERENCES (PREFERENCIAS) - REMINDERS (RECORDATORIOS) para desactivar el recordatorio.

**NOTA:** El filtro de aire, la almohadilla del humidificador, el filtro del deshumidificador y el filtro del ventilador se muestran en Preferences (Preferencias) incluso si no se han configurado. La almohadilla del humidificador no se muestra si se ha instalado un humidificador de vapor.

#### **Para acceder o ajustar la configuración del recordatorio**

- 1. Toque cualquier parte de la pantalla para activar el termostato.
- 2. Toque el ícono del MENÚ en la parte inferior de la pantalla.
- 3. Desplácese hacia abajo y seleccione "Preferences" (Preferencias).
- 4. Seleccione el recordatorio que desea establecer de la lista (que se muestra arriba).
- 5. Presione ^ o v para configurar la duración del temporizador. Los rangos, los incrementos y las unidades cambiarán según el recordatorio.
- 6. Presione Done (Listo) para guardar el recordatorio.
- 7. Presione Reset Timer (Restablecer temporizador) cuando haya completado el mantenimiento recomendado o extienda la configuración del temporizador para desactivar la alerta y que le recuerde más tarde que realice el mantenimiento recomendado.
- Repita estos pasos para todos los recordatorios que desee configurar

**NOTA:** Cuando se configura para los días de tiempo de funcionamiento, el termostato realiza un seguimiento de la cantidad de tiempo que el ventilador ha funcionado y compara ese tiempo con la cantidad de días de tiempo de funcionamiento seleccionados. El tiempo de funcionamiento del ventilador se cuenta cuando hay una indicación de calefacción de circulación forzada, refrigeración o ventilación.

### Información del sensor inalámbrico

Si el instalador conectó uno o más sensores inalámbricos de temperatura/humedad/movimiento en el termostato, siga los pasos a continuación para verificar el estado del sensor.

#### **Comprobación del estado de un sensor**

- 1. Toque cualquier parte de la pantalla para activar el termostato.
- 2. Toque el ícono del MENÚ en la parte inferior de la pantalla.
- 3. Desplácese hacia abajo y toque "Devices and Sensors" (Dispositivos y sensores).

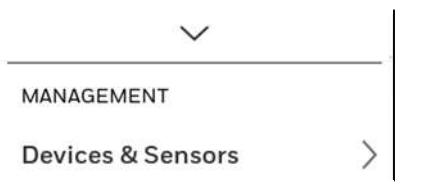

- Ver los sensores, agregar un sensor o identificar un sensor.
- Para identificar un sensor, toque "Identify" (Identificar) y luego retire la cubierta de un sensor y presione el botón en ese sensor. El termostato indicará el nombre de la habitación de ese sensor.
- Toque un nombre de sensor de la lista para obtener información sobre ese sensor.

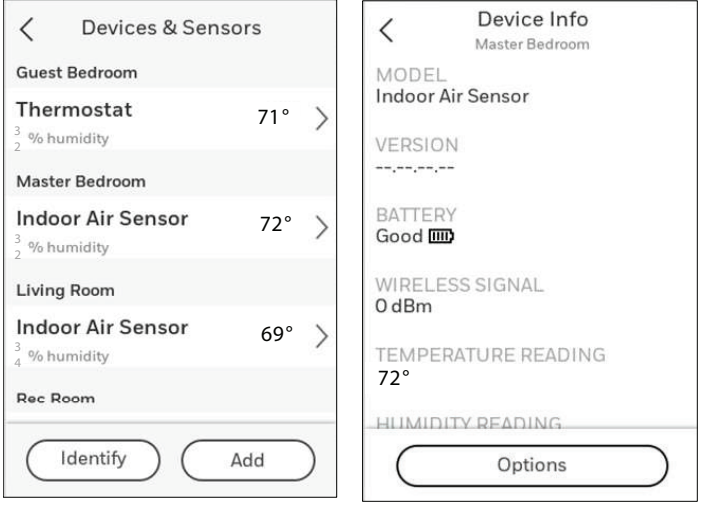

- Toque Motion Sensitivity (Sensibilidad de movimiento) para ajustar la configuración.
- Toque "Blink lights" (Luces parpadeantes) para que la luz del sensor seleccionado parpadee durante 5 segundos.

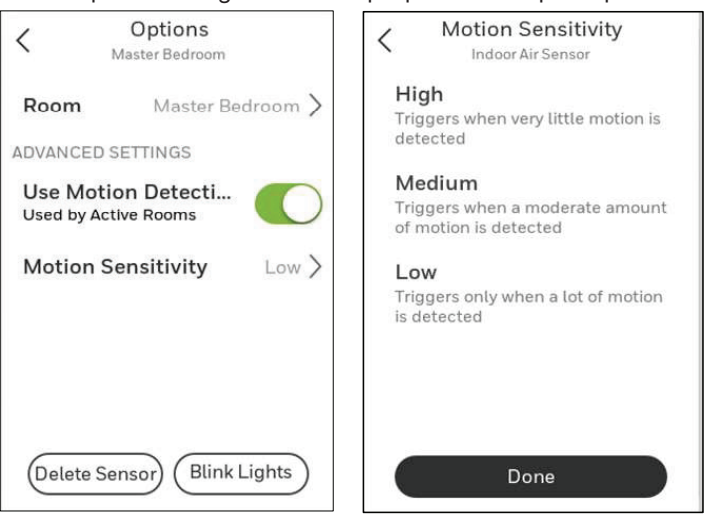

### Reemplazo de la batería (sensor interior)

El termostato T10 no utiliza ninguna batería. Recibe alimentación de 24 voltios del transformador HVAC mediante el cable C (común). Los sensores inalámbricos de interior utilizan baterías alcalinas AAA.

#### **Baterías:**

Reemplace las baterías del sensor interior cuando aparezca una advertencia en la pantalla del termostato, aproximadamente 60 días antes de que se agoten las baterías.

Cuando la luz de estado del sensor comienza a parpadear con una luz roja, la carga de la batería es extremadamente baja y se agotará en un plazo de 2 a 3 semanas. Durante el funcionamiento normal, la luz de estado permanece apagada.

Para reemplazar las baterías:

- 1. Retire la tapa del sensor.
- 2. Instale 2 baterías alcalinas AAA nuevas. Si la luz de estado parpadea en color verde, las baterías están en buen estado; si parpadea en color rojo, debe usar baterías nuevas.
- 3. Vuelva a colocar la cubierta en el sensor. El sensor restablecerá la comunicación con el termostato unos segundos después de instalar las nuevas baterías.

#### **Preguntas sobre la conexión wifi**

#### **P: ¿El termostato sigue funcionando si se pierde la conexión wifi?**

R: Sí, puede seguir ajustando la temperatura en el termostato manualmente. Sin embargo, algunas funciones, como el control de temperatura basado en la ubicación (tecnología de geovalla), solo se pueden administrar a través de la aplicación Honeywell Home y no estarán disponibles sin una conexión wifi. El termostato se volverá a conectar automáticamente a la red wifi cuando la red se restaure.

#### **P: ¿Existe alguna forma de aumentar la potencia de mi señal de wifi?**

R: El rango (la distancia) de su señal de wifi está determinada por su enrutador. Intente mover el enrutador más cerca del termostato o utilice un enrutador con un rango de señal más potente.

#### **P: Hay una alerta que dice "Wi-Fi Signal Lost" (Se perdió la señal de wifi), ¿qué debo hacer?**

R: Espere 5 minutos hasta que el termostato se vuelva a conectar o seleccione una red alternativa (si es posible) en la aplicación Honeywell Home, en el menú de configuración. Si el termostato no puede volver a conectarse, deberá solucionar el problema del enrutador para determinar la causa del problema.

#### **Cuenta de Honeywell Home y preguntas de la aplicación**

#### **P: ¿Por qué no recibí un correo electrónico de activación de cuenta?**

R: Si no recibió un correo electrónico de activación después de 5 minutos, revise su carpeta de correo no deseado y busque un correo electrónico de Connected-Home@alarmnet.com. Si no lo ve, toque **Resend** (Reenviar) para que le vuelvan a enviar el correo electrónico. Si aún así no lo recibe, comuníquese con el equipo de asistencia técnica al teléfono 1-800-633-3991.

#### **P: ¿Puedo configurar mi termostato con varios usuarios?**

R: Sí. Para agregar usuarios, inicie sesión en la aplicación Honeywell Home y toque el ícono del menú en la esquina superior izquierda. Seleccione Manage Users (Administrar usuarios), presione Add User (Agregar usuario) y escriba la dirección de correo electrónico de las personas a las que quiera invitar. Si ya tienen una cuenta de Honeywell Home configurada, el termostato y su ubicación se agregarán automáticamente a su cuenta. Si no tienen una cuenta, recibirán un correo electrónico con una invitación para descargar la aplicación Honeywell Home y crear una cuenta nueva.

#### **P: ¿Puedo configurar el control de temperatura basado en la ubicación con varios usuarios?**

R: Sí. El control de temperatura basado en la ubicación (tecnología de geovalla) se activará según la última persona que se vaya de la casa y la primera que regrese. Cada usuario deberá crear su propia cuenta de Honeywell Home con una Id. de inicio de sesión y una contraseña. La misma cuenta no puede ser compartida por dos usuarios. Luego, cada usuario deberá habilitar el control de temperatura basado en la ubicación.

#### **P: ¿Por qué no aparece en el termostato un cambio que realicé en la aplicación?**

R: Puede haber una breve demora luego de realizar cambios en la temperatura y las configuraciones a través de la aplicación Honeywell Home. Espere unos minutos y, si sigue sin poder ver sus cambios en el termostato, asegúrese de que el termostato siga conectado a wifi y reinicie la aplicación Honeywell Home.

#### **Preguntas sobre software y seguridad**

#### **P: ¿Cómo puedo saber si mi termostato está operando con el firmware más actualizado?**

R: Cuando el termostato esté conectado a wifi, recibirá automáticamente las actualizaciones de firmware de forma inalámbrica de parte de la aplicación Honeywell Home. Estas actualizaciones de firmware contienen, por ejemplo, funciones nuevas y actualizaciones de seguridad. Mantenga su termostato conectado al wifi para asegurarse de recibir estas actualizaciones.

#### **P: ¿Cómo puedo evitar que un delincuente cibernético realice cambios en mi termostato sin autorización?**

R: Si un delincuente cibernético obtiene acceso a su enrutador de wifi, puede alterar muchas actividades en línea, incluidas las configuraciones de los dispositivos conectados. Asegúrese de cambiar la contraseña predeterminada de su enrutador de wifi y, cuando seleccione una nueva contraseña, asegúrese de que contenga varias letras en mayúscula y en minúscula, y caracteres especiales.

#### **Otras preguntas**

#### **P: ¿Cómo puedo retirar mi termostato de forma segura?**

R: Idealmente, un profesional capacitado debería encargarse de retirar el termostato, ya que el retiro inapropiado puede causar una descarga eléctrica y daños al equipo. Si desea retirar el termostato por su cuenta, asegúrese de apagar el disyuntor del circuito que controla el equipo de calefacción o refrigeración antes de desconectar cualquier cable. Si no sabe cuál es el disyuntor que controla su equipo, puede apagar el disyuntor principal.

#### **P: ¿Cómo puedo desinstalar mi termostato inteligente T10 Pro con RedLINK?**

R: Si desea remplazar su termostato inteligente T10 Pro con RedLINK, o si se muda y deja el termostato allí, primero debería eliminar las configuraciones personales que se encuentran almacenadas en el termostato. (Incluso cuando se lo desconecte de la corriente, el termostato conservará sus configuraciones y la información del enrutador de su hogar en la memoria). Le recomendamos que vuelva a configurar los ajustes del termostato, wifi y HomeKit (si estaba conectado anteriormente).

#### **P: ¿Hay un sensor de movimiento en el termostato?**

R: No hay un sensor de movimiento en el termostato. En la mayoría de los hogares, el termostato se instala en un pasillo, por lo que al usar habitaciones activas para la detección de prioridad, nos gustaría excluir el termostato.

#### **P: ¿Qué sucede si se usa la opción "Active rooms" (Habitaciones activas) y no se detecta movimiento en ninguna de las habitaciones con sensores?**

R: Si el termostato está configurado para controlar por habitaciones activas y no se detecta movimiento, se usa el sensor del termostato y se excluyen los sensores remotos. La mayoría de las personas programan el período de inactividad para usar "Selected sensors" (Sensores seleccionados) en lugar de "active sensors" (sensores activos) y eligen los dormitorios para el cronograma de Sleep (Al dormir).

#### **P: Cuando se usan habitaciones activas, ¿por cuánto tiempo se consideran esas habitaciones después de la última detección de movimiento?**

R: El sensor tiene un algoritmo de ocupación dinámico basado en la cantidad de eventos de movimiento que detecta dentro de un determinado período de tiempo. Si alguien camina por una habitación, la habitación estará ocupada durante 10 minutos. Si alguien está más tiempo en una habitación, el tiempo de espera se incrementará automáticamente.

#### **P: ¿Cómo los sensores inalámbricos de interior detectan movimiento?**

R: Los sensores utilizan un detector de sensor infrarrojo pasivo (PIR).

#### **P: ¿Cómo funciona la prioridad basada en el movimiento con varias personas en la casa?**

R: Si la configuración de prioridad del termostato se establece en 'Active Rooms' (Habitaciones activas), entonces cualquier habitación que detecte movimiento se priorizará, y las temperaturas de esas habitaciones se promediarán juntas para que se utilicen como la temperatura interior efectiva. Si las personas abandonan la habitación, el sensor deberá esperar el tiempo de espera.

#### **P: ¿Cuál es el rango de detección en el sensor de movimiento?**

R: Hay muchos factores que pueden afectar esto (altura, tamaño del cuerpo, capas de ropa, temperatura de la ropa, ángulo, etc.). El rango típico de nuestro sensor es de 20-30 pies.

# Solución de problemas

Si tiene dificultades con el termostato, intente las siguientes sugerencias. La mayoría de los problemas se puede corregir rápida y fácilmente.

#### **La pantalla está en blanco**

- Revise el disyuntor del circuito y restablezca si es necesario.
- Asegúrese de que el interruptor de alimentación de calefacción y refrigeración se encuentre encendido.
- Asegúrese de que la puerta de la caldera se encuentre cerrada de forma segura.
- Asegúrese de que el cable C esté conectado.
- Asegúrese de que la lengüeta deslizante R/Rc esté configurada correctamente (consulte los diagramas de cableado).

#### **El sistema de calefacción y refrigeración no responde**

- Presione **Menu (Menú) > System Mode (Modo del sistema) > Heat (Calefacción) > Done (Listo)** para configurar el sistema en el modo Heat (Calefacción). Asegúrese de que la temperatura deseada sea mayor que la temperatura interior.
- Presione **Menu (Menú) > System Mode (Modo del sistema) > Cool (Refrigeración) > Done (Listo)** tara configurar el sistema en el modo Cool (Refrigeración). Asegúrese de que la temperatura deseada sea menor que la temperatura interior.
- Revise el disyuntor del circuito y restablezca si es necesario.
- Asegúrese de que el interruptor de alimentación del sistema de calefacción y refrigeración se encuentre encendido.
- Asegúrese de que la puerta de la caldera se encuentre cerrada de forma segura.
- Espere 5 minutos hasta que el sistema responda.

#### **Las configuraciones de temperatura no cambian**

Asegúrese de que la temperatura deseada se encuentre dentro de rangos aceptables:

- Calefacción: 40 °F a 90 °F (4,5 °C a 32,0 °C)
- Refrigeración: 50 °F a 99 °F (10,0 °C a 37,0 °C)

#### **La calefacción auxiliar se ejecuta en la refrigeración**

• En el caso de los sistemas con bomba de calor, verifique que no haya un cable adherido a W en el UWP.

#### **La refrigeración se ejecuta con la activación de la calefacción**

• En el caso de los sistemas con bomba de calor, verifique que no haya un cable adherido a W en el UWP.

#### **El sensor no se conecta**

• Mantenga presionado Connect (Conectar) en el sensor inalámbrico durante 15 segundos. El indicador LED se volverá color ámbar. Vuelva al menú del termostato y presione **Menu (Menú) > Devices and Sensors (Dispositivos y sensores)**. Siga las instrucciones en la pantalla para añadir el sensor.

### Especificaciones

#### **Rangos de temperatura**

- Calefacción: 40 °F a 90 °F (4,5 °C a 32,0 °C)
- Refrigeración: 50 °F a 99 °F (10,0 °C a 37,0 °C)

#### **Temperatura ambiente de funcionamiento**

• 32 °F a 120 °F (0 °C a 48,9 °C)

#### **Temperatura de envío**

•  $-20$  °F a 120 °F (-28,9 °C a 48,9 °C)

#### **Humedad relativa de funcionamiento**

• 5 % a 90 % (sin condensación)

#### **Dimensiones físicas en pulgadas y mm (Altura x Ancho x Profundidad)**

- Termostato T10 PRO con conexión wifi: 4,9" x 3,7" x 0,93" (125,4 x 94,1 x 23,68)
- Sistema de montaje UWP (incluido): 2-9/32" x 2-13/64" x 2-43/64" (58 x 56 x 10)
- Adaptador de instalación estándar (incluido): 3-29/32" x 3-57/64" x 21/32" (99 x 99 x 17)
- Placa de la cubierta: media (incluida): 5-11/64" x 5-1/2" x 11/16" (131,4 x 139,7 x 17,5)
- Placa de cubierta: grande (THP2400A1068): 6-7/64" x 6-7/64" x 9/32" (155 x 155 x 7)

#### **Clasificaciones eléctricas**

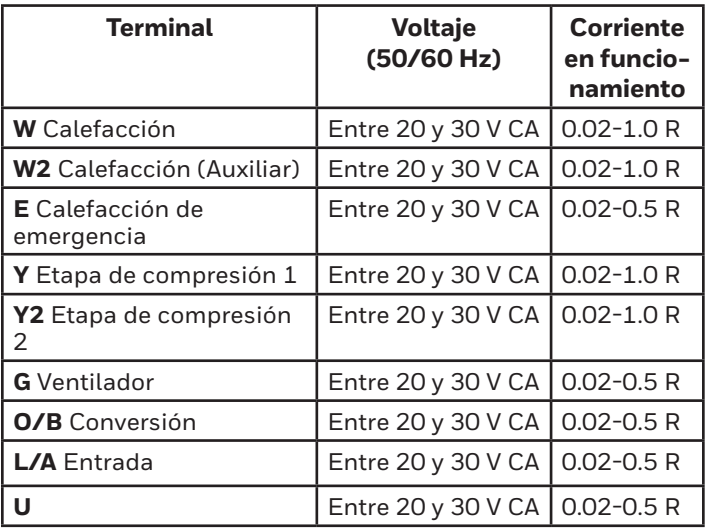

#### **Consumo**

3 VA

## Información reglamentaria

### **NORMAS DE LA FCC**

#### **§ 15.19 (a)(3)**

Este dispositivo cumple con la sección 15 de las Normas de la FCC. El funcionamiento está sujeto a las siguientes dos condiciones:

- 1. Este dispositivo no debe causar ninguna interferencia dañina.
- 2. Este dispositivo debe aceptar cualquier interferencia recibida, incluida la interferencia que pueda causar un funcionamiento no deseado.

#### **NORMAS DE IC**

#### **RSS-GEN**

Este dispositivo cumple con las normas RSS exentas de licencia de Industry Canada.

El funcionamiento está sujeto a las siguientes dos condiciones:

- 1. Este dispositivo no debe causar ninguna interferencia.
- 2. Este dispositivo debe aceptar cualquier interferencia, incluida la interferencia que pueda causar un funcionamiento no deseado en este dispositivo.

**Advertencia de la FCC (Parte 15.21) (solo para EE. UU.)** Los cambios o modificaciones no aprobadas expresamente por la parte responsable del cumplimiento podrían invalidar la autoridad del usuario para operar el equipo.

Este producto no debe desecharse junto con otros residuos domésticos. Busque el centro de recolección autorizado más cercano o empresas de reciclaje autorizadas. La correcta eliminación de los equipos cuya vida útil terminó ayudará a prevenir las posibles consecuencias negativas en el medioambiente y en la salud de las personas.

## Garantía limitada de 5 años

Resideo garantiza que este producto, excepto las baterías, no presenta defectos de mano de obra ni materiales, en condiciones normales de uso y mantenimiento, por un período de cinco (5) años desde la fecha de la primera compra por parte del comprador original. Si en algún momento durante el período de garantía el producto tiene fallas de mano de obra o materiales, Resideo lo reparará o reemplazará (a criterio de Resideo).

#### Si el producto tiene fallas:

(i) devuélvalo con la factura de compra o algún otro comprobante de compra fechado, al lugar donde lo compró;

(ii) devuélvalo, con la factura de compra u otro comprobante de compra fechado, al lugar donde lo compró; o (ii) llame a Atención al Cliente de Resideo al 1-800-633-3991. Atención al Cliente determinará si el producto debe devolverse a la siguiente dirección: Resideo Return Goods, 1985 Douglas Dr. N., Golden Valley, MN 55422, o si se le puede enviar un producto de remplazo.

Esta garantía no cubre los costos de retiro ni de reinstalación. Esta garantía no se aplicará si Resideo demuestra que la falla fue causada por daños que ocurrieron cuando el producto estaba en posesión del consumidor.

La única responsabilidad de Resideo será reparar o reemplazar el producto dentro de los términos establecidos más arriba. RESIDEO NO SERÁ RESPONSABLE DE NINGUNA PÉRDIDA O DAÑO DE NINGÚN TIPO, INCLUIDOS LOS DAÑOS INCIDENTALES O DERIVADOS, PRODUCIDOS, DE MANERA DIRECTA O INDIRECTA, POR EL INCUMPLIMIENTO DE LA GARANTÍA, EXPRESA O IMPLÍCITA, O POR CUALQUIER OTRA FALLA DE ESTE PRODUCTO.

Algunos estados no admiten la exclusión o limitación de daños incidentales o derivados, por lo que es posible que esta limitación no se aplique a su caso.

ESTA GARANTÍA ES LA ÚNICA GARANTÍA EXPRESA QUE RESIDEO OFRECE RESPECTO DE ESTE PRODUCTO. LA DURACIÓN DE CUALQUIER GARANTÍA IMPLÍCITA, INCLUIDAS LAS GARANTÍAS DE COMERCIABILIDAD E IDONEIDAD PARA UN FIN ESPECÍFICO, SE LIMITA POR EL PRESENTE A LA DURACIÓN DE CINCO AÑOS DE ESTA GARANTÍA. Algunos estados no admiten limitaciones de la duración de una garantía implícita, por lo que es posible que la limitación anterior no se aplique a su caso.

Esta garantía le otorga derechos legales específicos, y puede tener otros derechos que varían según el estado. Si tiene alguna pregunta sobre la garantía, escríbanos a Atención al Cliente de Resideo, 1985 Douglas Dr, Golden Valley, MN 55422, o llámenos al 1-800-633-3991.

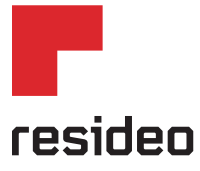

Resideo Inc., 1985 Douglas Drive North Golden Valley, MN 55422

**www.resideo.com**

33-00428S—01 M.S. 05-19 | Impreso en los Estados Unidos

Este producto es fabricado por Resideo Technologies, Inc., Golden Valley, MN, 1-800-468-1502<br>© 2019 Resideo Technologies, Inc. La marca registrada Honeywell Home se usa bajo licencia de Honeywell International Inc.<br>Todos l